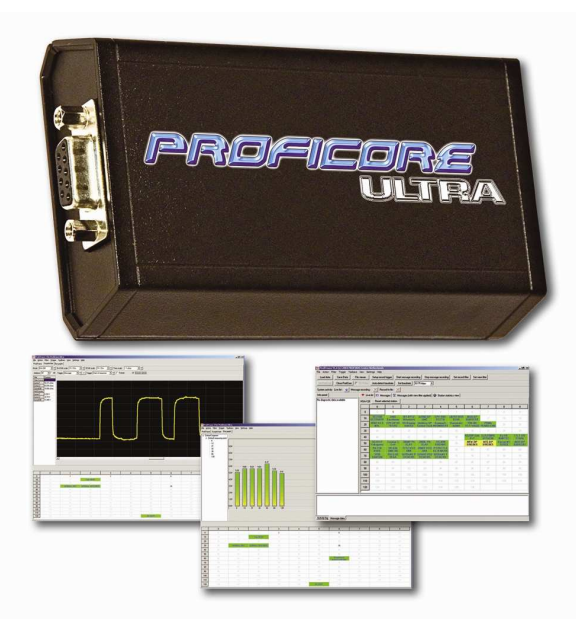

# **Uživatelský manuál pro ProfiTrace 2**

**PROFIBUS Combi-Analyzátor s p**ř**ipojením USB** 

PROFIBUS analyzátor s komplexní statistikou Vysokorychlostní digitální osciloskop Sloupcové grafy Topologie sítě DP-V0/V1 Master Reporty

Rozhraní PROFIBUS - USB Vhodné pro PROFIBUS DP a PA Rychlost od 9,6 kbps do 12 Mbps Software ProfiTrace 2 je určen pro Windows XP a Vista

#### **Copyright © 2003-2008 PROCENTEC**

Všechna práva vyhrazena. Žádná část této publikace nesmí být reprodukována, uložena ve vyhledávacích systémech, nebo předávána, v jakékoli formě nebo jakýmikoli prostředky, elektronickými, mechanickými, kopírováním, nahráváním nebo jinak, bez předchozího písemného souhlasu vydavatele.

ProfiCore je registrovaná ochranná známka společnosti PROCENTEC. Ostatní výrobky nebo obchodní jména společností jsou nebo mohou být ochrannými známkami a jsou majetkem dotyčných společností.

#### **Bezpe**č**nostní pokyny**

Tento manuál obsahuje poznámky, kterými byste se měli řídit pro zajištění Vaší osobní bezpečnosti, a rovněž proto, abyste chránili tento výrobek a připojená zařízení. Tyto poznámky jsou v manuálu zvýrazněny varovným symbolem a jsou označeny následovně dle úrovně nebezpečí:

Upozorňuje na důležitou informaci týkající se manipulace s výrobkem, určité části dokumentace nebo správné funkce výrobku.

#### **Upozorn**ě**ní**

Toto zařízení a jeho komponenty mohou být použity pouze pro aplikace popsané v tomto manuálu a pouze ve spojení se zařízeními nebo komponenty, které jsou ve shodě s rozhraními PROFIBUS a RS485.

Tento výrobek může fungovat správně a bezpečně, je-li převážen, skladován, nastaven, instalován, provozován a spravován podle doporučení.

ProfiCore Ultra je výrobek CE třídy A. V domácím prostředí může rušit příjem rádia.

#### **Prohlášení o odpov**ě**dnosti**

Obsah tohoto manuálu jsme zkontrolovali co možná nejvíce. Protože nelze zcela vyloučit odchylky, nemůžeme zaručit úplnou shodu. Obsah tohoto manuálu je však pravidelně revidován a všechny nutné opravy jsou zahrnuty v následujících vydáních. Návrhy na vylepšení jsou vítány.

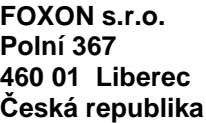

**Tel.: +420 484 845 555 Fax: +420 484 845 556 Email: foxon@foxon.cz Web: www.foxon.cz** 

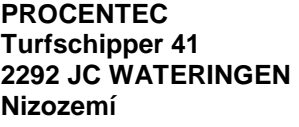

**Tel.: +31-(0)174-671800 Fax: +31-(0)174-671801 Email: info@procentec.com Web: www.procentec.com** 

### **D**ů**ležité informace**

#### **Ú**č**el tohoto manuálu**

Tento uživatelský manuál poskytuje informace o tom, jak pracovat s ProfiTrace 2.

#### **Recyklace a likvidace**

Součástky zařízení ProfiCore Ultra jsou recyklovatelné. Chcete-li další informace o recyklaci šetrné k životnímu prostředí a postupu při likvidaci Vašeho starého vybavení, kontaktujte prosím:

### PROCENTEC Turfschipper 41

2292 JC WATERINGEN Nizozemí

Tel.: +31-(0)174-671800 Fax: +31-(0)174-671801 Email: info@procentec.com

#### **Aktualizace dokumentu**

Aktuální informace o výrobcích společnosti PROCENTEC je k dispozici na internetu na adrese www.procentec.com

Můžete také kontaktovat zákaznickou podporu společnosti PROCENTEC:

- Telefonicky na čísle +31-(0)174-671800
- Faxem na čísle +31-(0)174-671801
- E-mailem na support@procentec.com

## **Obsah**

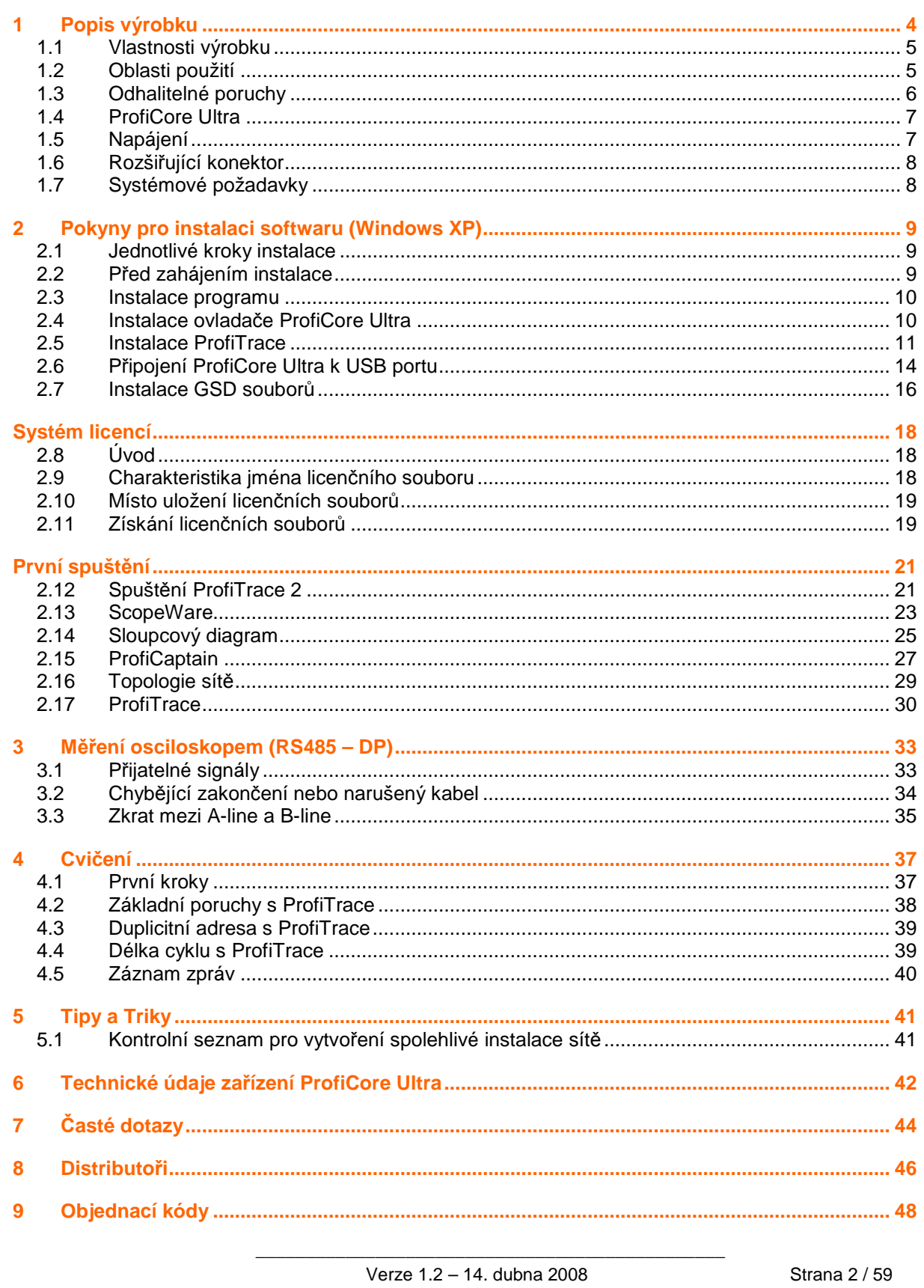

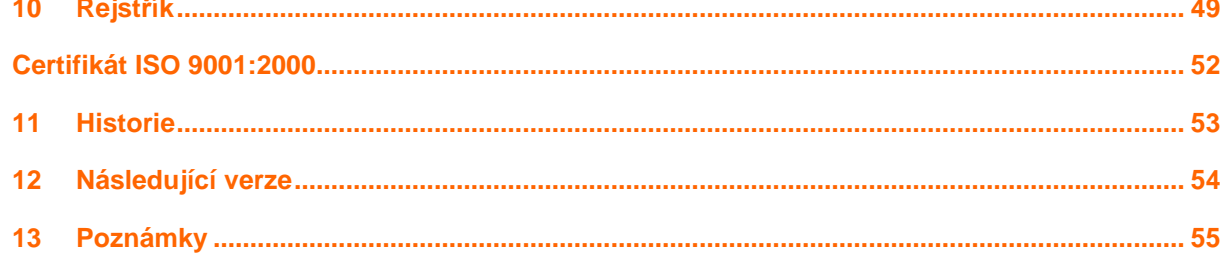

### **1 Popis výrobku**

**ProfiTrace 2 je univerzální nástroj pro analýzu sítí PROFIBUS. Jedná se o nejnov**ě**jší generaci v této** ř**ad**ě **technologie pro monitorování PROFIBUS sb**ě**rnic, protože v sob**ě **kombinuje všechny hlavní nástroje; Analyzátor, Osciloskop, Sloupcový graf, Topologii sít**ě **a DP-V0/V1 Master. Technici mohou zkontrolovat a odstranit závady v celé síti PROFIBUS pomocí 1 software programu a 1 hardware modulu. To má za následek velkou úsporu vybavení, váhy, náklad**ů **a požadovaných znalostí.** 

ProfiCore Ultra (hardware modul) je vybaven vysokorychlostním digitálním osciloskopem a je schopen zachytit signály na sběrnici o rychlosti 12 Mbps. Může být rovněž použit v instalacích PROFIBUS PA s rozhraním PA Probe Ultra.

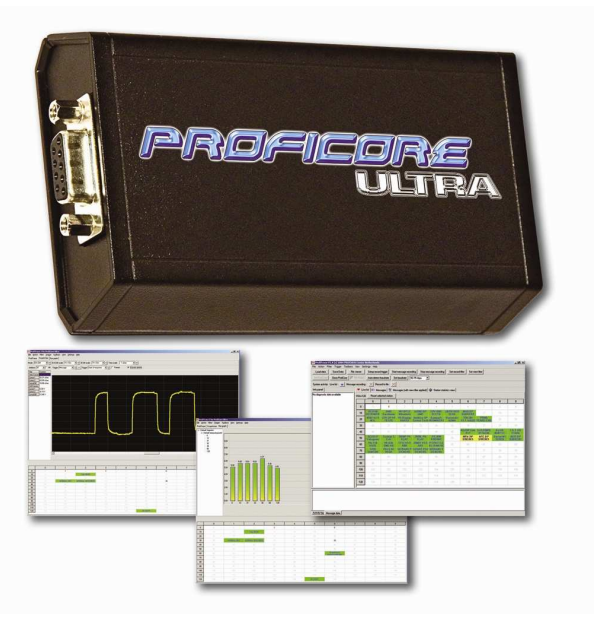

Program ProfiTrace 2 je vynikající nástroj pro údržbu sítí PROFIBUS, jejich uvádění do provozu, vyhledávání, řešení problémů a rovněž pro vývoj a ladění PROFIBUS produktů. Velmi snadno tak odhalíte typické poruchy jako rušení, odrazy, poklesy napětí, problémy se zakončením, duplicitu adres, narušený kabel a chybnou konfiguraci apod. Náhodné chyby, jako např. přesahy signálu, chybová hlášení, opakování apod. mohou být rovněž zachyceny a zaznamenány. Výsledky se dají exportovat do podrobných zpráv a protokolů, které jsou akceptovány v průmyslu jako revizní či předávací protokoly.

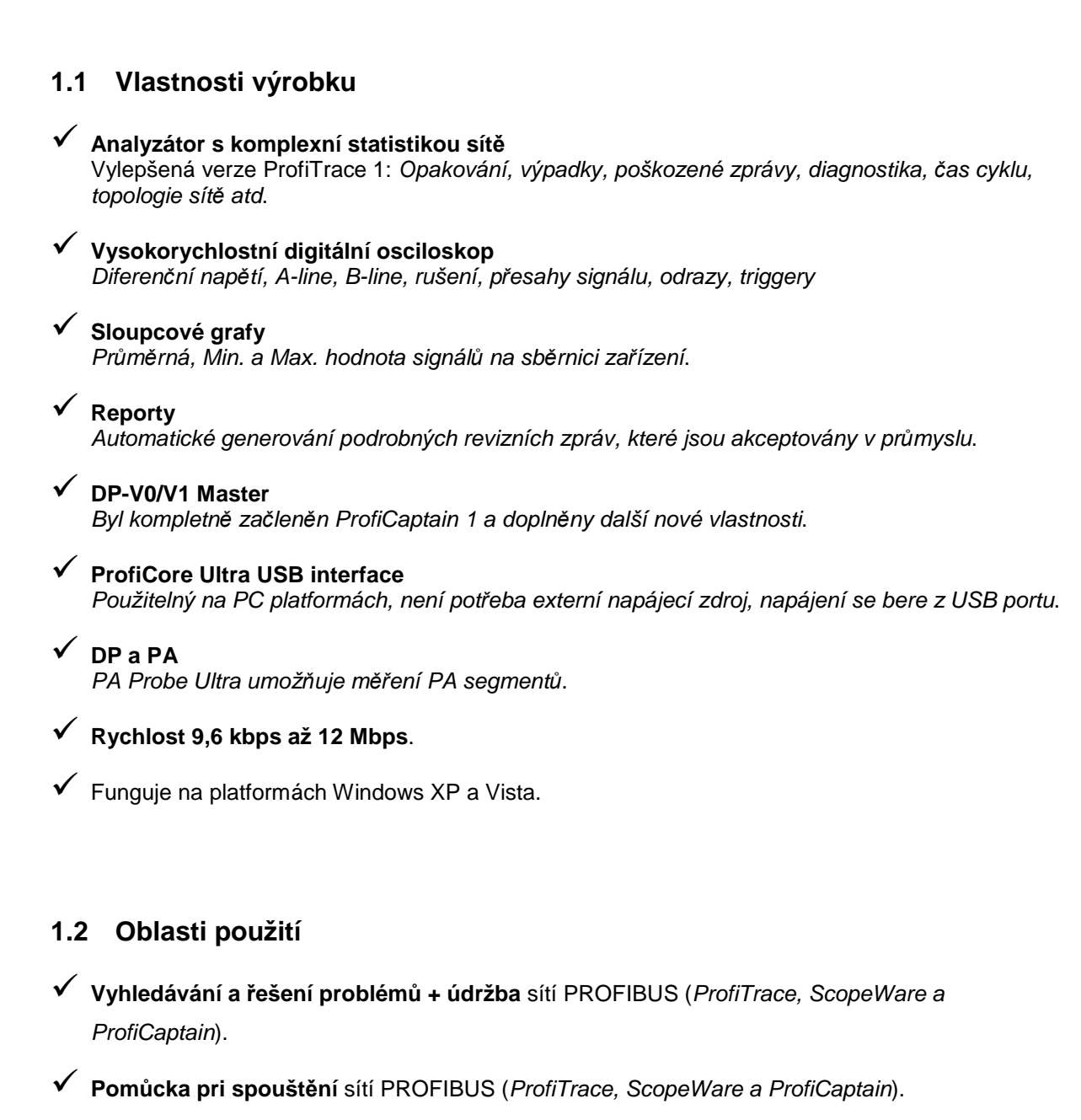

- **Testování** PROFIBUS **produkt**<sup>ů</sup> a jejich přezkoušení (ProfiTrace, ScopeWare a ProfiCaptain).
- **Testování** pasivních **kabel**<sup>ů</sup>(ScopeWare a ProfiCaptain).
- **I/O testování** zařízení PROFIBUS (ProfiCaptain).
- **Nastavení adres** u zařízení PROFIBUS (ProfiCaptain).
- **Vzd**ě**lávání**.

### **1.3 Odhalitelné poruchy**

ProfiTrace 2 lze použít pro odhalování téměř všech poruch v sítích PROFIBUS. Následující tabulka popisuje podprogramy, které budete potřebovat na vyhledání konkrétních chyb.

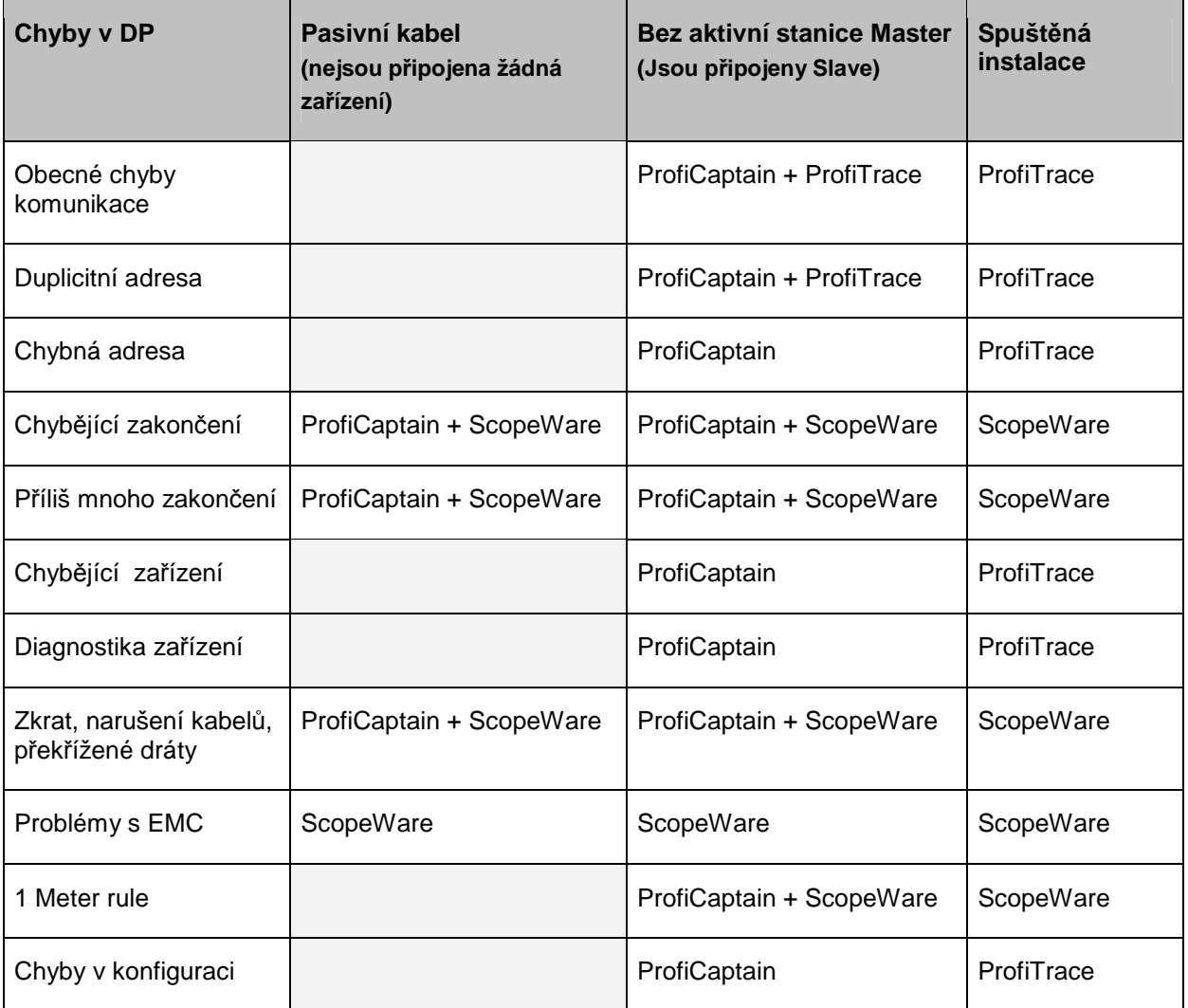

### **1.4 ProfiCore Ultra**

ProfiCore Ultra je hardware modul, který tvoří rozhraní mezi PROFIBUS a programem ProfiTrace 2. Převádí PROFIBUS na USB a naopak. Když je ProfiTrace 2 v módu analyzátoru, pasivně monitoruje aktivitu na PROFIBUSu a detekuje přítomnost provozu dat posílaných účastníky na sběrnici. Pouze sleduje datový provoz a nefunguje na sběrnici jako Master nebo Slave. Při použití ProfiCaptain funguje ProfiCore Ultra jako Master a posílá zprávy na sběrnici.

ProfiCore Ultra má izolované rozhraní RS485 a je vybaven vysokorychlostním digitálním osciloskopem, který je schopen zachytit sběrnicové signály o rychlosti 12 Mbps (viz **Obr. 1**). Lze jej rovněž použít v instalacích PROFIBUS PA s rozhraním PA Probe Ultra.

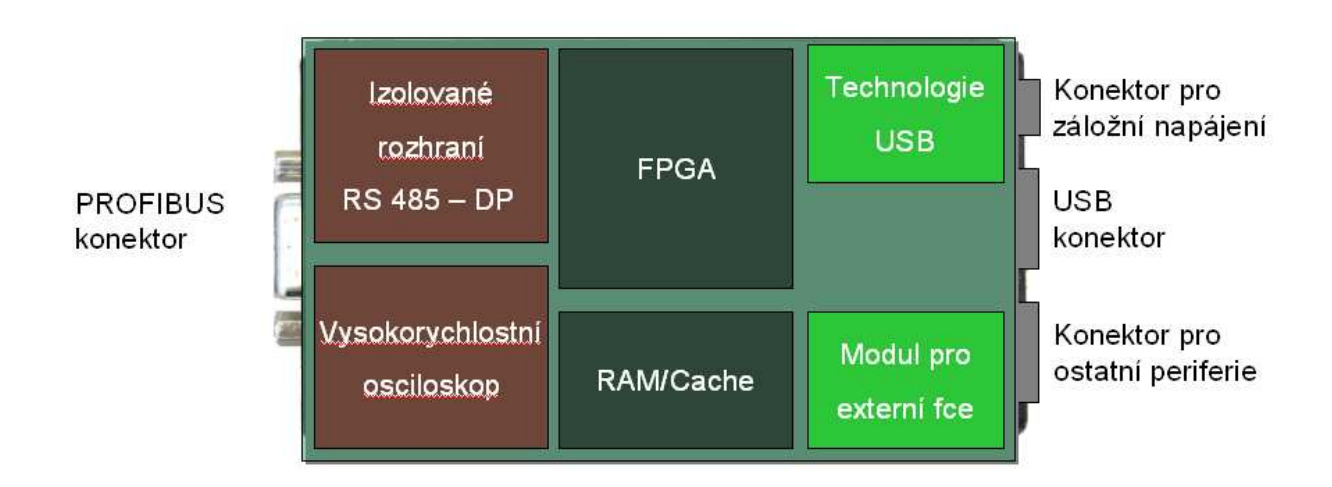

### **Obr. 1 – Vnit**ř**ní struktura modulu ProfiCore Ultra**

ProfiCore Ultra má schopnost ukládat data do vestavěné paměti v případě, kdy systém Windows prochází zvýšenou zátěží či některé procesy mají vyšší prioritu (např. Harddisk apod). ProfiCore Ultra NEZTRATÍ jedinou zprávu!

### **1.5 Napájení**

### **Díky USB p**ř**ipojení k po**č**íta**č**e modul ProfiCore Ultra NEPOT**Ř**EBUJE externí napájení.**

Pokud Vaše PC z nějakého důvodu nedokáže napájet modul ProfiCore Ultra, existují dvě možnosti:

### 1) Micro-USB připojení.

Vyžaduje další USB port na vašem laptopu / PC.

### 2) Adaptér

 Adaptér musí dodávat 9 V - 500 mA se zástrčkou v souladu s: NES/J 21, NES/J 21 W, NES/J 210 XNES/J 210. Adapter NENÍ dodáván společně s tímto výrobkem.

### **1.6 Rozši**ř**ující konektor**

ProfiCore Ultra má rozšiřující konektor (RJ 45), který lze použít se všemi druhy doplňkových funkcí. ProfiTrace 2 používá rozšiřující konektor pro externí osciloskop.

### **1.7 Systémové požadavky**

Pro používání ProfiTrace 2 a všech jeho podprogramů je doporučena následující HW/SW konfigurace:

Minimální požadavky:

- $\overline{\Box}$  Microsoft Windows XP nebo Vista
- Procesor 600 MHz Intel Pentium III nebo jeho ekvivalent
- $\Box$  256 MB RAM
- 50 MB volného místa na disku
- Monitor s rozlišením 1024 x 768
- 1x volný vysokorychlostní USB 2.0 interface port dodávající proud 400 mA
- 1x myš nebo jiné ukazovací zařízení

Doporučené vybavení (rozdíly od minimálních požadavků):

- Procesor 1 GHz Intel Pentium III nebo jeho ekvivalent
- $\Box$  512 MB RAM
- Monitor s rozlišením 1280 x 1024 nebo lepším

### **D**ů**ležité pro uživatele Windows 98, 98 Second Edition, Millennium (Me), 2000**

PROCENTEC není schopen nabídnout stažení softwaru nebo náhradní ProfiTrace 2 CD pro Windows 98, 98 Second Edition (SE), Windows Millenium (Me) a Windows 2000. Microsoft tyto operační systémy přestal podporovat a tato změna se týká i všech dodavatelů.

POZNÁMKA: Informace obsažené v této verzi dokumentu nahrazují jakékoli informace v digitální nebo tištěné podobě. Přestože software pro Windows 98, 98 Second Edition, a Windows Me nebude již k dispozici, je možné, že ProfiTrace 2 pod těmito operačními systémy bude fungovat.

### **2 Pokyny pro instalaci softwaru (Windows XP)**

Tato kapitola popisuje instalaci ovladačů pro ProfiTrace 2 a ProfiCore Ultra. Veškeré příklady a dialogy jsou založeny na US/UK verzi Windows a mohou se lišit na základě upgrade, aktualizací a jiných rozšíření systému.

ProfiTrace 2 může být nainstalován vedle ProfiTrace 1, protože každý program je instalován do jiného adresáře a má odlišné ovladače. Obě verze programu ProfiTrace 2 (1) mohou dokonce běžet souběžně ve stejnou dobu.

### **2.1 Jednotlivé kroky instalace**

Instalace ProfiTrace probíhá v následujících krocích:

- **P**říprava před instalací.
- Instalace ovladače ProfiCore Ultra.
- **T** Instalace programu ProfiTrace.
- □ Připojení ProfiCore Ultra k USB portu.
- **I** Instalace GSD souborů.

### **2.2 P**ř**ed zahájením instalace**

Před zahájením instalace postupujte podle následujících pokynů:

- Vždy se ujistěte, že používáte nejnovější verzi ovladačů ProfiTrace a ProfiCore Ultra. Aktualizace lze stáhnout z: www.procentec.com.
- Nainstalujte nejnovější servisní balíčky a aktualizace pro Windows.
- Restartujte PC v normálním Windows módu (ne v safe módu).
- Používáte-li instalace Windows pro více uživatelů, ujistěte se, že máte administrátorská práva.
- **(Zatím ješt**ě**) NEP**Ř**IPOJUJTE ProfiCore Ultra do USB portu!**

### **2.3 Instalace programu**

Vložte CD s programem ProfiTrace do Vaší CD mechaniky a/nebo spusťte **Setup.exe**. Instalátor InstallShield zobrazí úvodní obrazovku (viz následující obrázek).

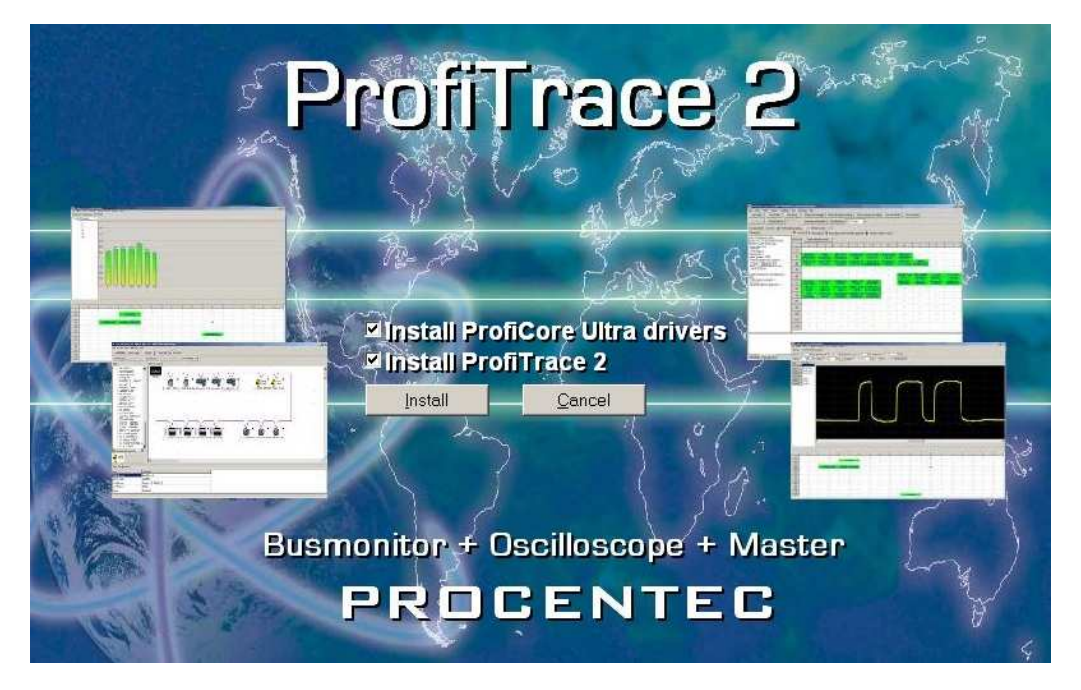

Kliknutím na tlačítko **"Install"** nainstalujte program ProfiTrace a ovladač ProfiCore Ultra. Chcete-li instalovat pouze jednu z možností, odstraňte zatržení u možnosti, kterou nechcete instalovat.

### **2.4 Instalace ovlada**č**e ProfiCore Ultra**

Instalátor nejdříve nainstaluje ovladač ProfiCore Ultra. Výsledky instalace mohou být sledovány v následujícím okně. Modré písmo je OK, červená písmena značí problém. Ovladač může být rovněž nainstalován ručně spuštěním souboru "**DriverInstall.exe**".

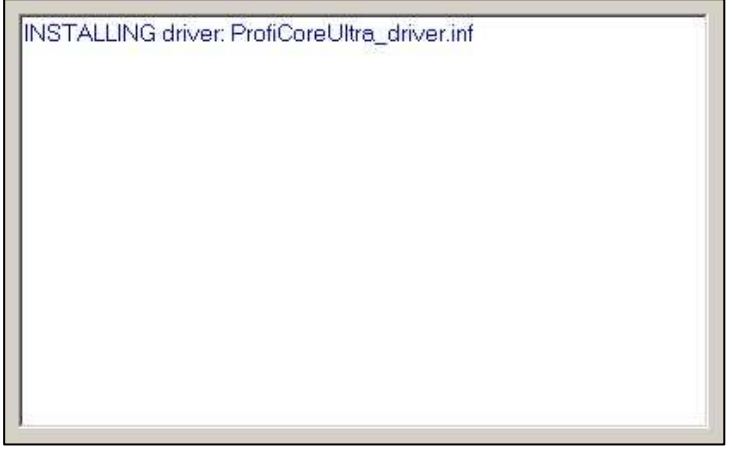

### **2.5 Instalace ProfiTrace**

Jakmile je nainstalován ovladač pro ProfiCore Ultra, pokračuje s instalací ProfiTrace tlačítkem "**Next**".

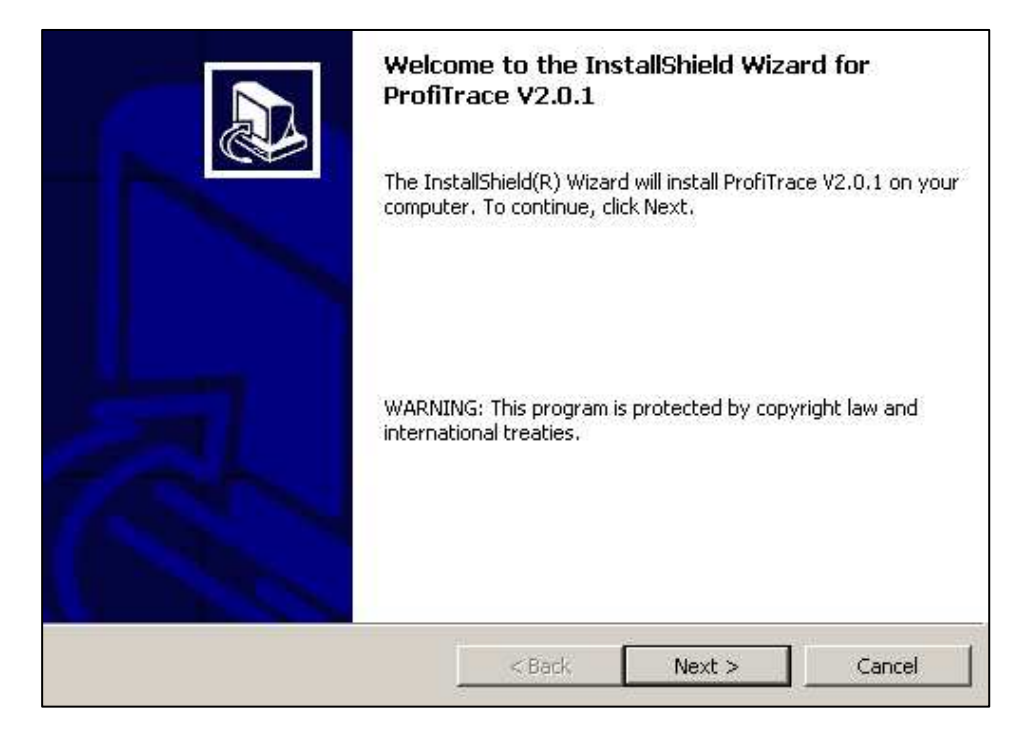

Musíte přijmout podmínky licenční smlouvy.

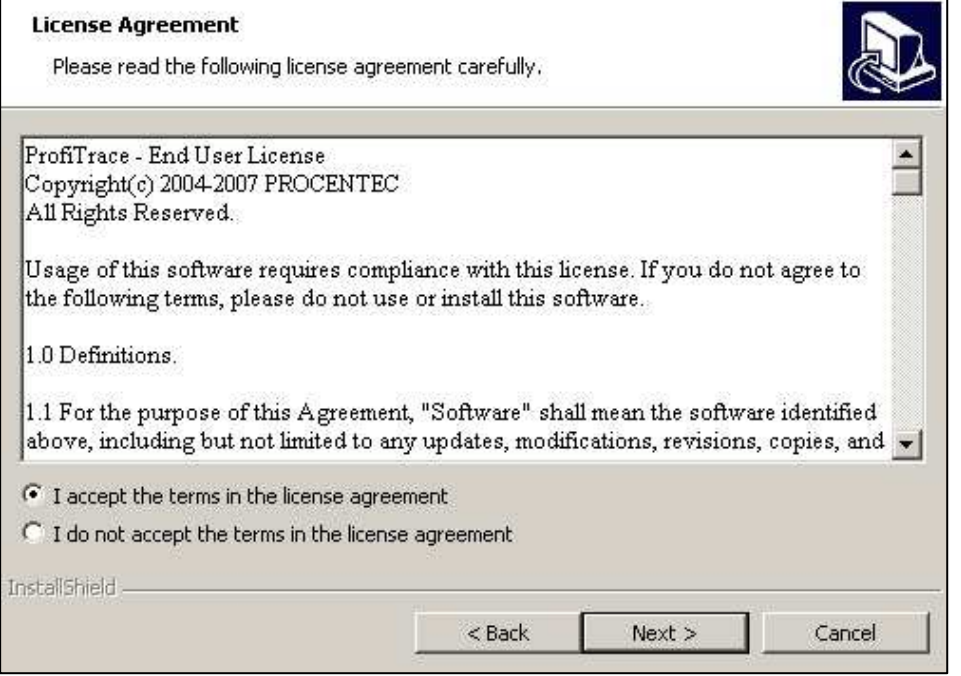

Pro pokračování klikněte na "**Next**".

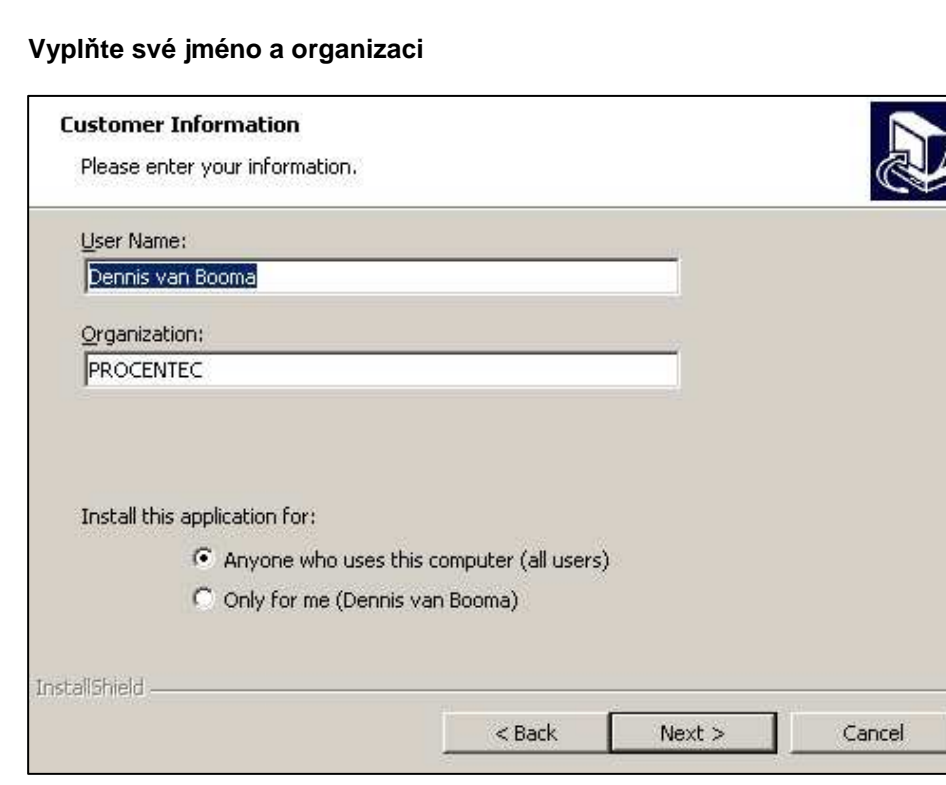

Pro pokračování klikněte na "**Next**".

### **Vyberte cílový adresá**ř**.**

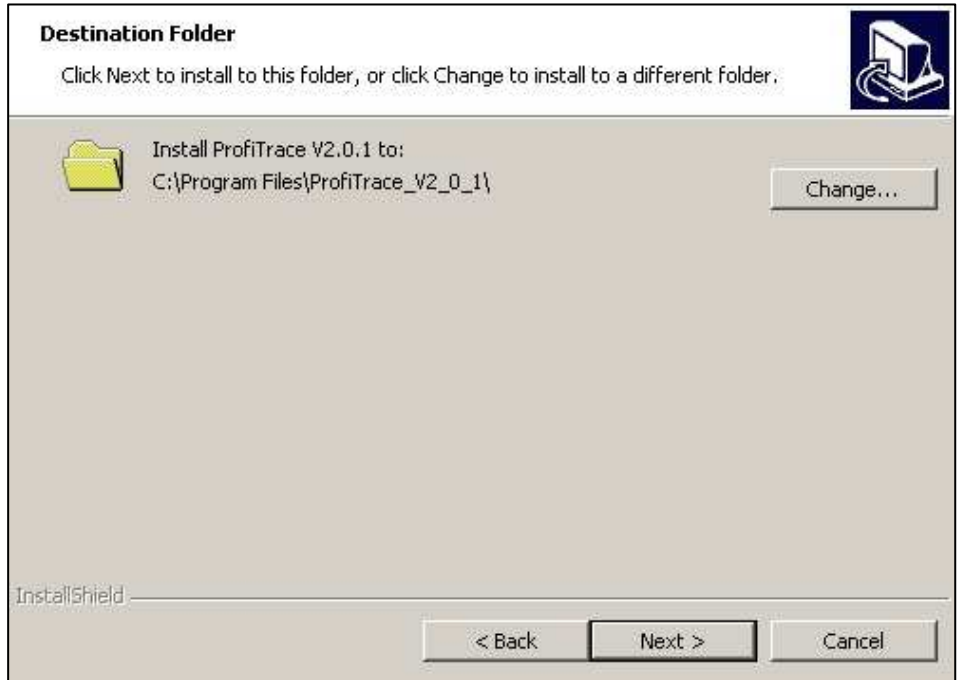

Pro pokračování klikněte na "**Next**".

#### **Zkontrolujte své nastavení.**

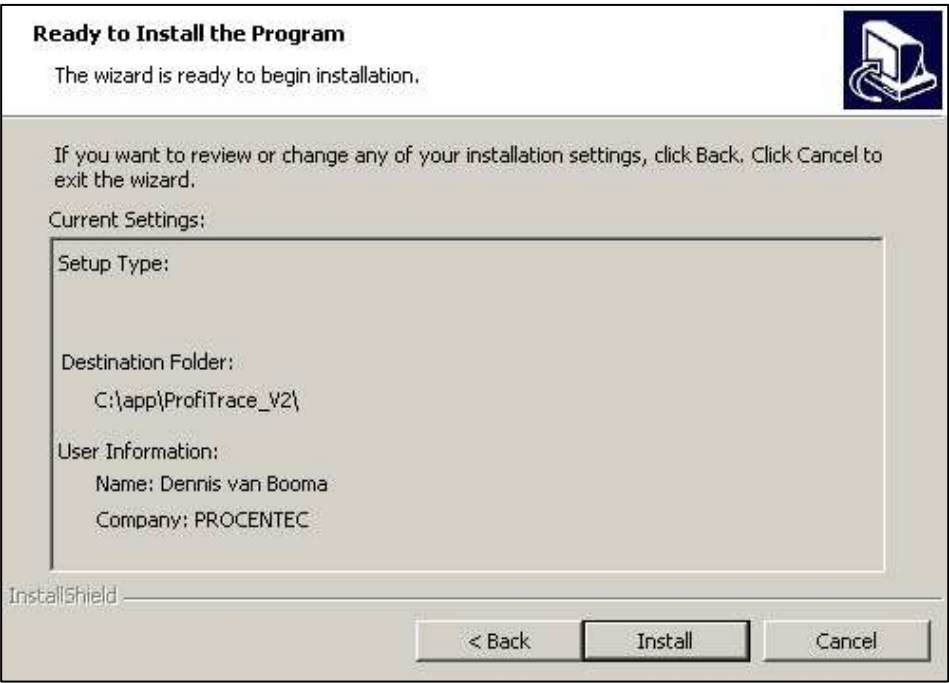

Kliknutím na "**Install**" spustíte instalační proces.

Po ukončení instalace je program ProfiTrace přípraven k použití. Pro ukončení instalátoru klikněte na "**Finish**".

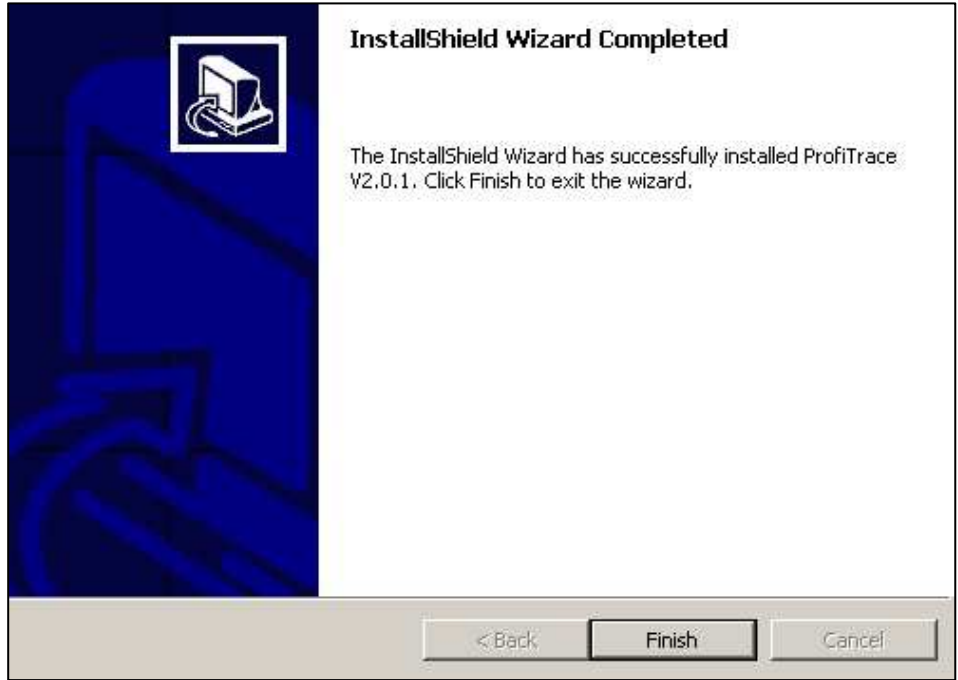

Doporučujeme restartovat Vaše PC.

### **ProfiTrace 2 – Uživatelský manuál**

### **2.6 P**ř**ipojení ProfiCore Ultra k USB portu**

Po připojení ProfiCore Ultra k USB portu, začne poslední instalační proces.

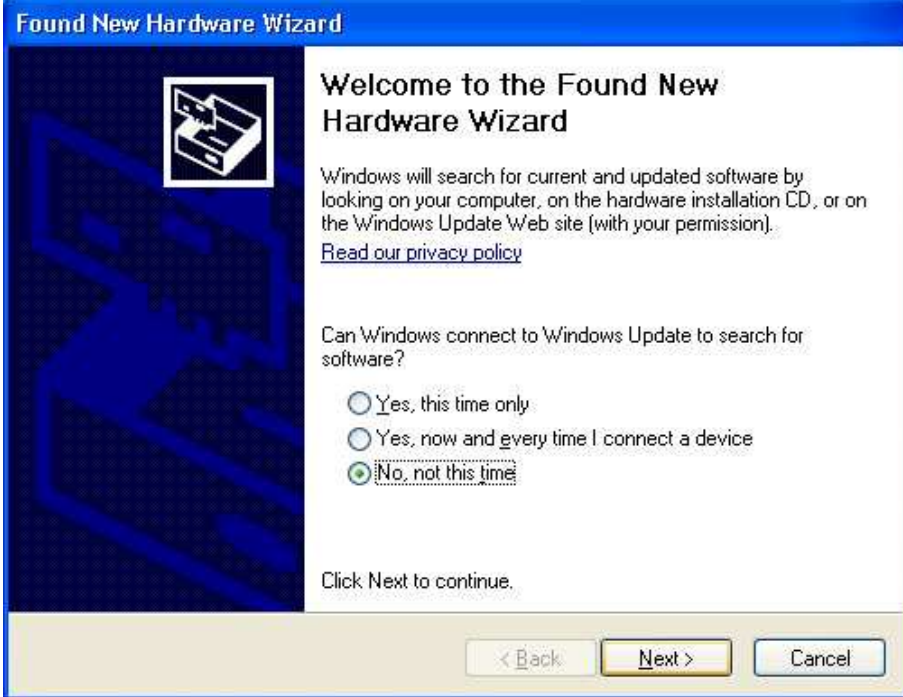

Vyberte volbu "No, not this time" a pro pokračování klikněte na "**Next**".

**Vyberte umíst**ě**ní ovlada**čů**.** Většinou postačí první volba.

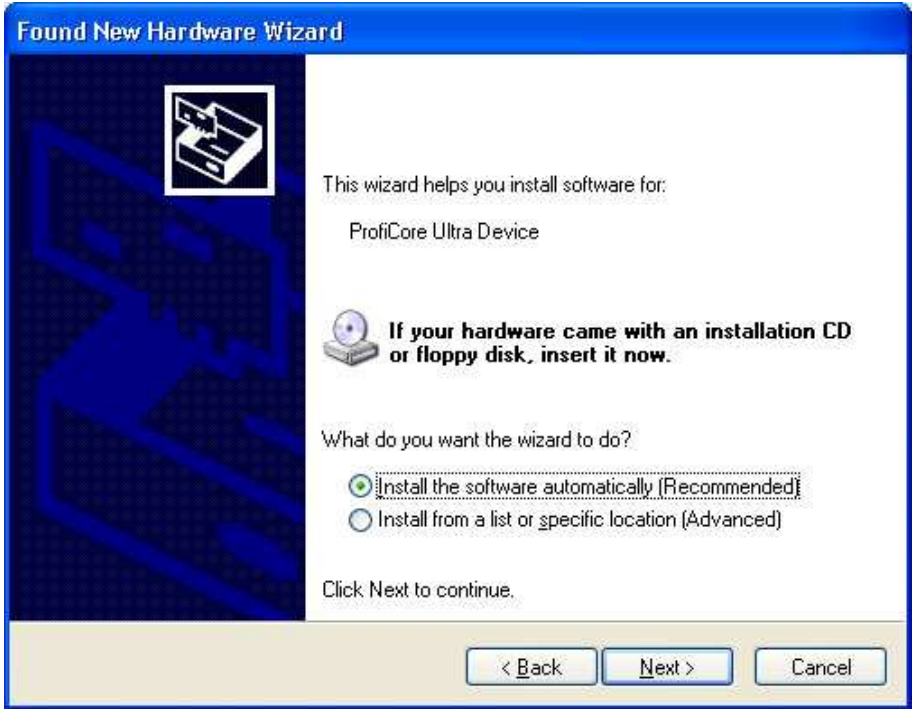

Pro pokračování klikněte na "**Next**".

**ProfiTrace 2 – Uživatelský manuál** 

Ovladač je připraven k použití.

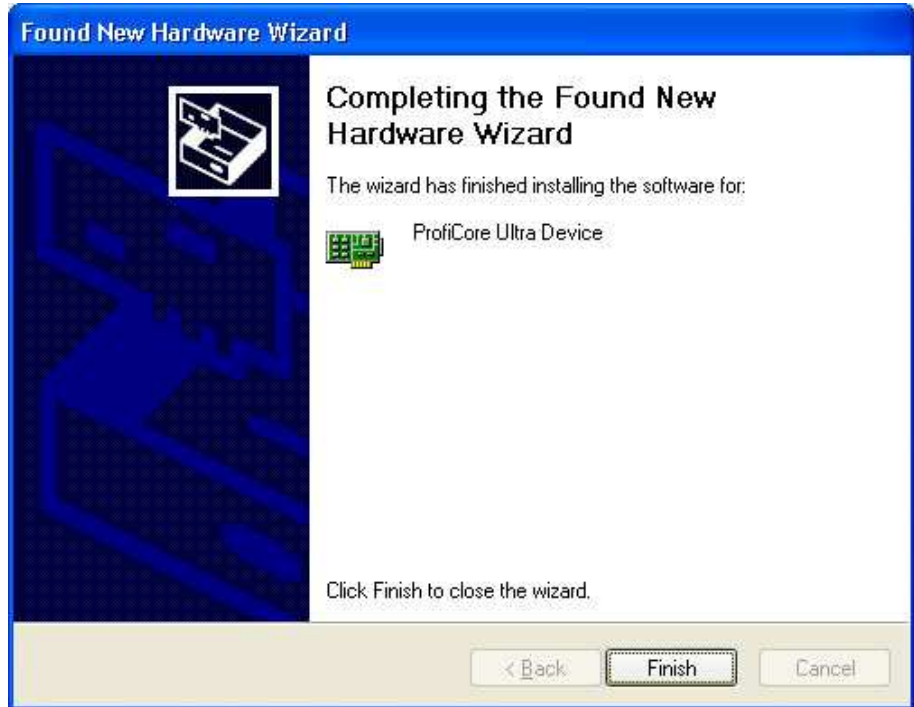

Pro ukončení instalace klikněte na "**Finish**".

Pokud připojíte ProfiCore Ultra do jiného USB portu nebo jiný přístroj ProfiCore Ultra do stejného USB portu, instalační proces se spustí znovu.

### **2.7 Instalace GSD soubor**ů

ProfiTrace umí zobrazit jméno modelu stanice v Live Listu (seznamu on-line stanic). Jméno modelu pochází z GSD souboru zařízení. Pokud tuto vlastnost chcete využívat, musíte zkopírovat všechny požadované GSD soubory do adresáře "\**GSD**". Rovněž můžete odkázat na GSD adresář jiné aplikace (v menu Nastavení).

Po kopírování musí ProfiTrace proskenovat GSD soubory, aby mohl vytvořit interní katalog. Toto se musí dělat pouze jednou, pokud ovšem neodstraníte, nepřidáte nebo needitujete GSD soubor.

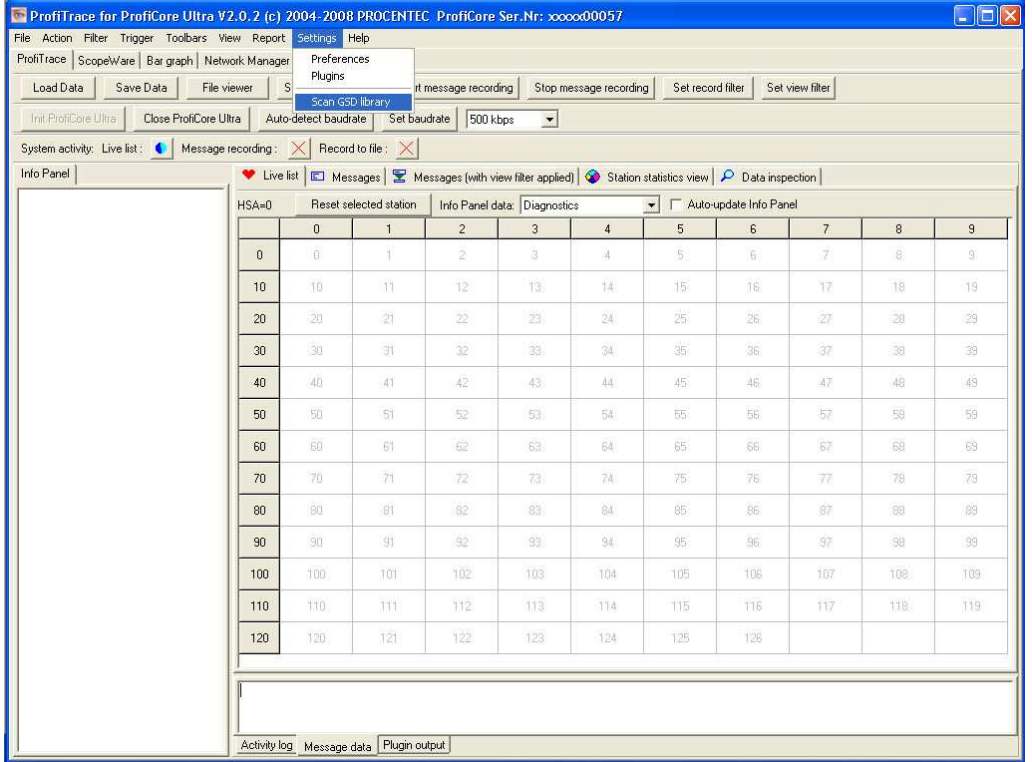

Pro pokračování klikněte na "**Scan GSD library**".

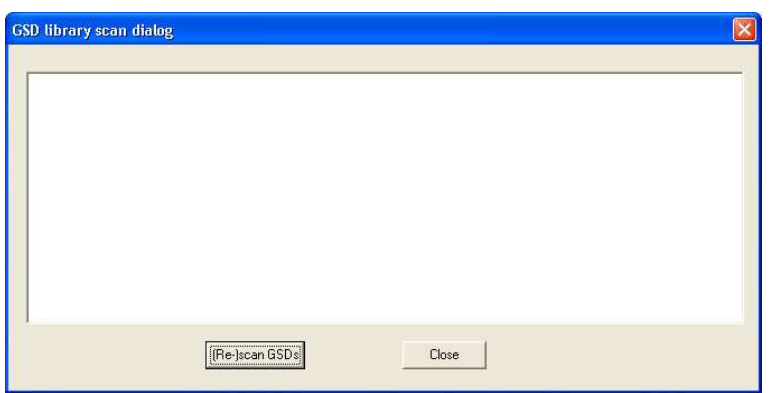

Pro pokračování klikněte na "**(Re)scan GSDs**".

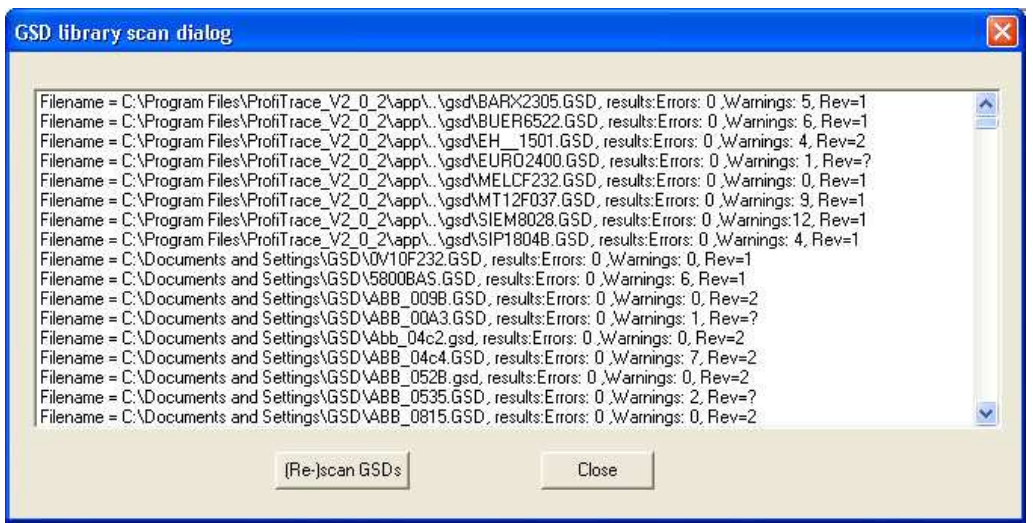

Pro ukončení skenování GSD klikněte na "**Close**".

### **Systém licencí**

### **2.8 Úvod**

Chcete-li používat program ProfiTrace online, musíte si pro části, které chcete používat, zakoupit licenci.

Licenci lze zakoupit pro následující kombinace:

- ProfiTrace 2
- ProfiTrace 2 + ScopeWare + Sloupcový graf + Reporty
- ProfiTrace 2 + ScopeWare + Sloupcový graf + Reporty + Skenování topologie
- <Jakákoli z kombinací> + ProfiCaptain

**Licence, kterou objednáte, m**ů**že být vždy pozd**ě**ji vylepšena funkcemi navíc.** 

### **2.9 Charakteristika jména licen**č**ního souboru**

Licence je definována v souboru s příponou **.PLD**. Tento soubor je třeba automaticky nebo manuálně zkopírovat do adresáře "**\APP**" programu ProfiTrace 2.

Licenční soubor se vztahuje k sériovému číslu zařízení ProfiCore Ultra. Sériové číslo se dá nalézt na spodní straně ProfiCore Ultra. Jedná se o desetimístné číslo. **Obr. 2** ukazuje sériové číslo na zařízení ProfiCore Ultra.

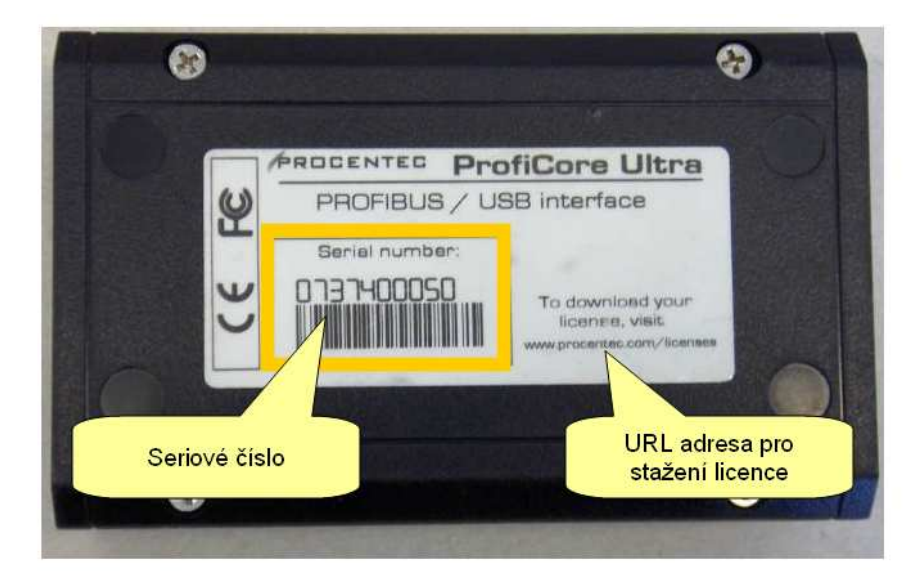

### **Obr. 2 – Sériové** č**íslo za**ř**ízení ProfiCore**

Licenční soubor pro zařízení ProfiCore Ultra na **Obr. 2** je: **ProfiCoreUltra2\_00050.PLD** 

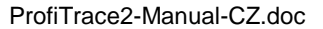

### **2.10 Místo uložení licen**č**ních soubor**ů

V ProfiTrace adresáři "\**APP**" můžete mít i více licenčních souborů. Rovněž tyto licence můžete uložit na více PC. Zařízení ProfiCore Ultra pak určí funkčnost programu ProfiTrace. **Obr. 3** ukazuje, jakým způsobem můžete mít licence uloženy ve více počítačích.

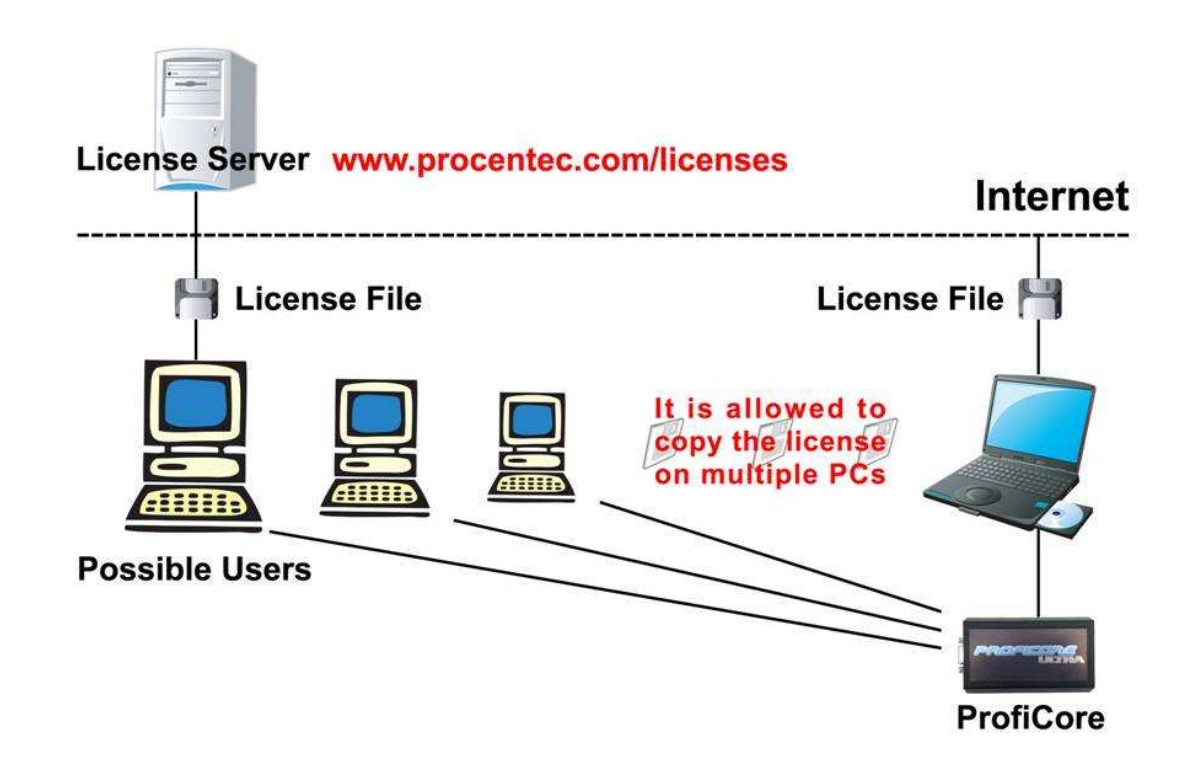

**Obr. 3 – Licen**č**ní soubory na více po**č**íta**č**ích** 

### **2.11 Získání licen**č**ních soubor**ů

Existují dva způsoby, jak získat licenční soubory (viz **Obr. 4**):

1) Licenční soubor můžete stáhnout přes webové stránky: **www.procentec.com/licenses** Vyplňte údaje o sobě + sériové číslo zařízení ProfiCore Ultra (umístění sériového čísla - viz odstavec **2.9**).

 Poté se automaticky otevře webová stránka, kde můžete přímo stáhnout licenci. Po stažení musíte soubor nakopírovat do adresáře **"\APP**" (místo uložení licenčních souborů - viz odstavec **2.10)**.

2) Pokud máte připojení k internetu, můžete si licenci stáhnout automaticky prostřednictvím programu ProfiTrace. Připojte zařízení ProfiCore Ultra do USB portu a klikněte na tlačítko "**Init ProfiCore**". ProfiTrace Vám oznámí, že NEMOHL najít platný licenční soubor a nabídne Vám možnost jej automaticky stáhnout.

**ProfiTrace 2 – Uživatelský manuál** 

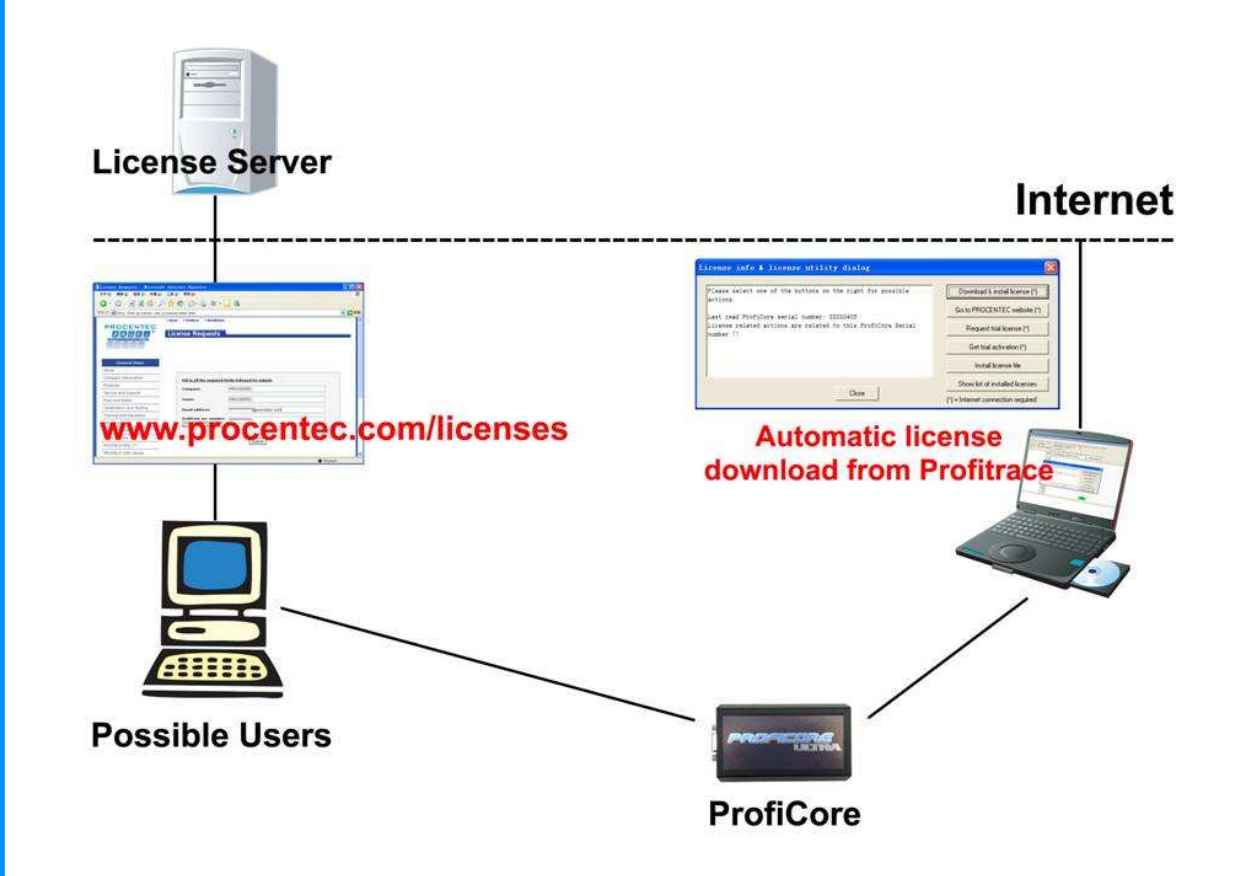

**Obr. 4 – Získání licen**č**ního souboru** 

### **První spušt**ě**ní**

### **2.12 Spušt**ě**ní ProfiTrace 2**

Připojte modul ProfiCore ke svému laptopu/PC pomocí USB kabelu a k síti/zařízení PROFIBUS pomocí PROFIBUS konektoru. Po spuštění programu ProfiTrace by se měla objevit stejná obrazovka jako na **Obr. 5**. Pro start programu klikněte na tlačítko "**Init ProfiCore Ultra**".

Pokud máte k ProfiCore Ultra připojenou jednotku "PA Probe", bude automaticky nalezena!

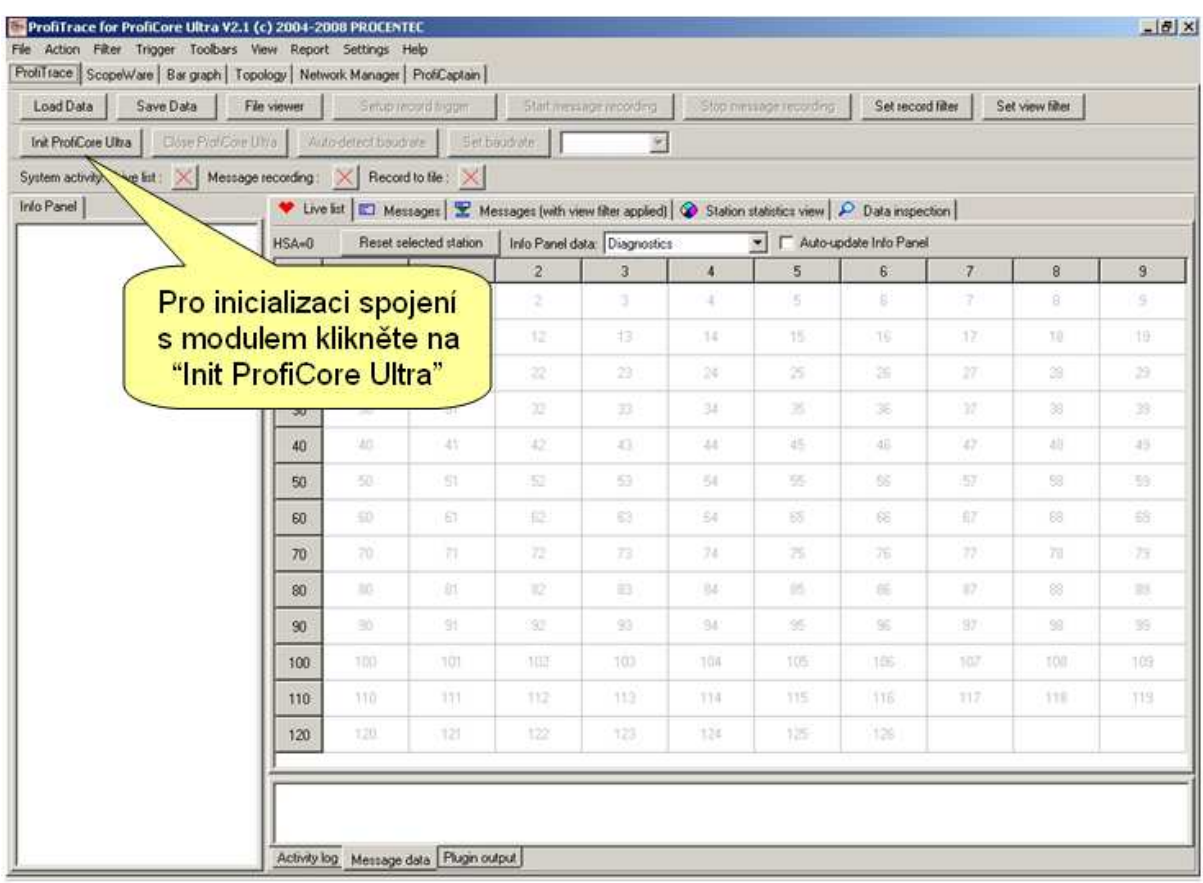

### **Obr. 5 – Obrazovka po spušt**ě**ní ProfiTrace**

Poté co kliknete na "**Init ProfiCore Ultra**", ProfiTrace software:

- 1) Rozpozná, zda je ProfiCore Ultra připojeno k USB portu.
- 2) Zkontroluje, zda byla nainstalována požadovaná licence.
- 3) Proskenuje a nastaví správnou rychlost sítě PROFIBUS

Jakmile program zjistí rychlost sítě, měl by se zobrazit Live List (seznam nalezených stanic) a zjištěná přenosová rychlost jako na **Obr. 6**.

| Load Data                                 | Save Data | File viewer.                      |                | Setup record trigger |                | Start message recording                                                                        | Stop         |     | Detekovaná rychlost    | sítě   |         |                |
|-------------------------------------------|-----------|-----------------------------------|----------------|----------------------|----------------|------------------------------------------------------------------------------------------------|--------------|-----|------------------------|--------|---------|----------------|
| Int ProtiC<br>System activi<br>Info Panel |           | Cervená čísla =<br>stanice MASTER |                |                      | Set baudrate   | 1.5 Mbps<br>R. Messages [with view litter applied] C Station statistics view P Data inspection |              |     |                        |        |         |                |
|                                           |           |                                   |                | <b>Station</b>       |                | Info Panel data: Diagnostics                                                                   |              | ×   | Auto-update Info Panel |        |         |                |
|                                           |           |                                   | $\overline{0}$ |                      | $\overline{2}$ | 3 <sup>1</sup>                                                                                 | 4            | 5   | 6                      | 7      | 8       | $\overline{9}$ |
|                                           |           | $\theta$                          | D.             |                      | $\overline{z}$ | ä.                                                                                             | ż            | s   | s                      | z      | G.      | 5              |
|                                           |           | 10                                | TD.            | 11                   | 12             | 13                                                                                             | 74.          | 15  | 16                     | 37     | 12      | 15.            |
|                                           |           | 20                                | 20.            | $^{21}$              | 22             | $21$                                                                                           | 24           | Ξ   | 26                     | $27 -$ | $\geq$  | 29             |
|                                           |           | 30                                | 30             | 35                   | 32             | 33                                                                                             | 34           | 35  | 98.                    | 32     | x       | 35             |
|                                           |           | 40                                | 40             | 43.                  | 42             | 43                                                                                             | 44           |     | 46                     | 47.    | 症       | 4%             |
|                                           |           | 50                                | 50             | 51                   | 52             | 53                                                                                             |              |     |                        |        |         | 53             |
|                                           |           | 60                                | EU.            | S1                   | 62             | 63                                                                                             |              |     | Ostatní čísla =        |        |         | $^{53}$        |
|                                           |           | 70                                | 20.            | 31.                  | 72             | 73                                                                                             |              |     | stanice SLAVE          |        |         | 75             |
|                                           |           | 80                                | 10             | 85                   | 32             | 03                                                                                             | $\exists$ it | 85. | œ                      | 97.    | 88      | 05             |
|                                           |           | 90                                | 50.            | 91                   | 82             | 92                                                                                             | 94           | 35  | 56                     | 87     | $^{56}$ | 99             |
|                                           |           | 100                               | 102            | 10T                  | 102            | 103                                                                                            | 704          | 105 | 105                    | 107    | 109     | 105            |
|                                           |           | 110                               | TIO            | 333.                 | ttž.           | 113                                                                                            | tte.         | 115 | 115                    | 117    | 118     | 11%            |
|                                           |           | 120                               | 129            | 121                  | 122            | 123                                                                                            | 主体           | 125 | 书签                     |        |         |                |

**Obr. 6 – Seznam aktivních stanic po spušt**ě**ní programu** 

Od tohoto okamžiku lze program snadno přepnout do různých módů tím, že kliknete na příslušnou záložku nahoře (viz **Obr. 7**):

- ProfiTrace: Live List, Záznam zpráv, Statistika a Kontrola dat
- ScopeWare
- Sloupcový graf
- Topologie sítě
- Network manager
- ProfiCaptain

Všechny módy pracují současně. Přepnutí do jiného módu NESMAŽE data z předchozího módu.

### **ProfiTrace 2 – Uživatelský manuál**

## PROCENTEC

| Save Data<br>ete O beg<br>Close ProfiCo<br>officer Uit | File viewer<br>Vitra | Auto-detect bat.                                           | Setup record trigger | Set baudrate |     |               | DP-V0/DP-V1 Master                                                               |          | d fiker | Set view filter  |         |  |
|--------------------------------------------------------|----------------------|------------------------------------------------------------|----------------------|--------------|-----|---------------|----------------------------------------------------------------------------------|----------|---------|------------------|---------|--|
| Message<br>why. Lis<br>Info                            | ding:<br><b>HSA</b>  | Record to the<br>×<br>hat El Me<br>Topologie sitě<br>Beset |                      |              |     |               | stics view   P Data inspection  <br>Auto-update Info Panel                       |          |         |                  |         |  |
|                                                        |                      |                                                            |                      |              |     |               | $\overline{\epsilon}$<br>$\overline{8}$<br>$\overline{7}$<br>$\overline{9}$<br>5 |          |         |                  |         |  |
| <b>ProfiTrace</b>                                      |                      |                                                            |                      |              |     | $\frac{1}{2}$ | 5                                                                                | t        | 7       | $\overline{B}$ . | ٠       |  |
| Analyzátor                                             |                      |                                                            | Sloupcový graf       |              | 13  | 14            | 15                                                                               | 15       | 37      | $+5$             | 19      |  |
|                                                        |                      |                                                            |                      |              | 23  | 24            | 25                                                                               | 瀉        | $22\,$  | 20               | 29      |  |
|                                                        |                      |                                                            | 31                   | 32           | 33  | 34            | 36                                                                               | 36       | 37.     | 38               | 39      |  |
| Osciloskop                                             |                      |                                                            | 11                   | 42           | 43  | $\mathbb{Z}$  | 45                                                                               | 症        | o       | 45               | 43      |  |
|                                                        |                      |                                                            | 51                   | 52           | 53  | 54            | 55                                                                               | 55       | 52      | 55               | 59      |  |
|                                                        | 60                   | <b>BB</b>                                                  | B1.                  | 62           | G)  | 64            | 15                                                                               | 祓        | 67      | 33               | 69      |  |
|                                                        | 70                   | 70:                                                        | 71                   | 22           | 73  | 74            | 75                                                                               | 7G       | 77.     | 75               | 79      |  |
|                                                        | 80                   | 307                                                        | OT:                  | 82           | 33  | 84            | 85                                                                               | $\infty$ | OT.     | 88               | 69      |  |
|                                                        | 90                   | 50 <sup>′</sup>                                            | 31.1                 | 佼            | 33  | 54            | 35                                                                               | $^{36}$  | 笠       | 35               | $^{22}$ |  |
|                                                        | 100                  | 100                                                        | TB1                  | 102          | 103 | 104           | 105                                                                              | 106      | 107     | 10%              | 103     |  |
|                                                        | 110                  | 110                                                        | 111                  | 112          | 生理  | 114           | :115                                                                             | 116.     | 117     | 110              | 119     |  |
|                                                        | 120                  | 120                                                        | 121                  | 122          | 123 | 124           | 125                                                                              | 129      |         |                  |         |  |

**Obr. 7 – P**ř**epínání mód**ů **v programu ProfiTrace** 

### **2.13 ScopeWare**

ScopeWare je software osciloskop pro kontrolu kvality PROFIBUS signálu v reálném čase. Zvolíte-li tuto záložku ihned po startu ProfiTrace, osciloskop pracuje v diferenciálním módu a zobrazuje všechny měřené signály zvolené stanice (viz **Obr. 8**). Časovou základnu a úrovně napětí lze snadno upravit v nastavení (nad osciloskopem).

Osciloskop zastavíte kliknutím na tlačítko "**freeze**".

Kliknete-li dvakrát na stanici v Live Listu (seznam stanic pod oscilokopem), osciloskop bude zobrazovat signály pouze této stanice. Jedná se o velmi užitečný mód na kontrolu kvality signálu jednotlivých stanic.

Pro zobrazení ukazatelů úrovňové a časové analýzy, klikněte na "**Cursors**".

Aby osciloskop provedl měření A a B Line, zvolte jednu z možností v listoboxu "**Mode**". Osciloskop bude zobrazovat A a B Line zvlášť.

Silnou funkcí osciloskopu je nástroj na interpretaci bitů. Zobrazuje bity, které ProfiTrace zachytí na sběrnici. Uživatel tuto hodnotu může porovnat se signály, které jsou měřeny osciloskopem a udělat si obrázek o kvalitě signálu (viz **Obr. 9**).

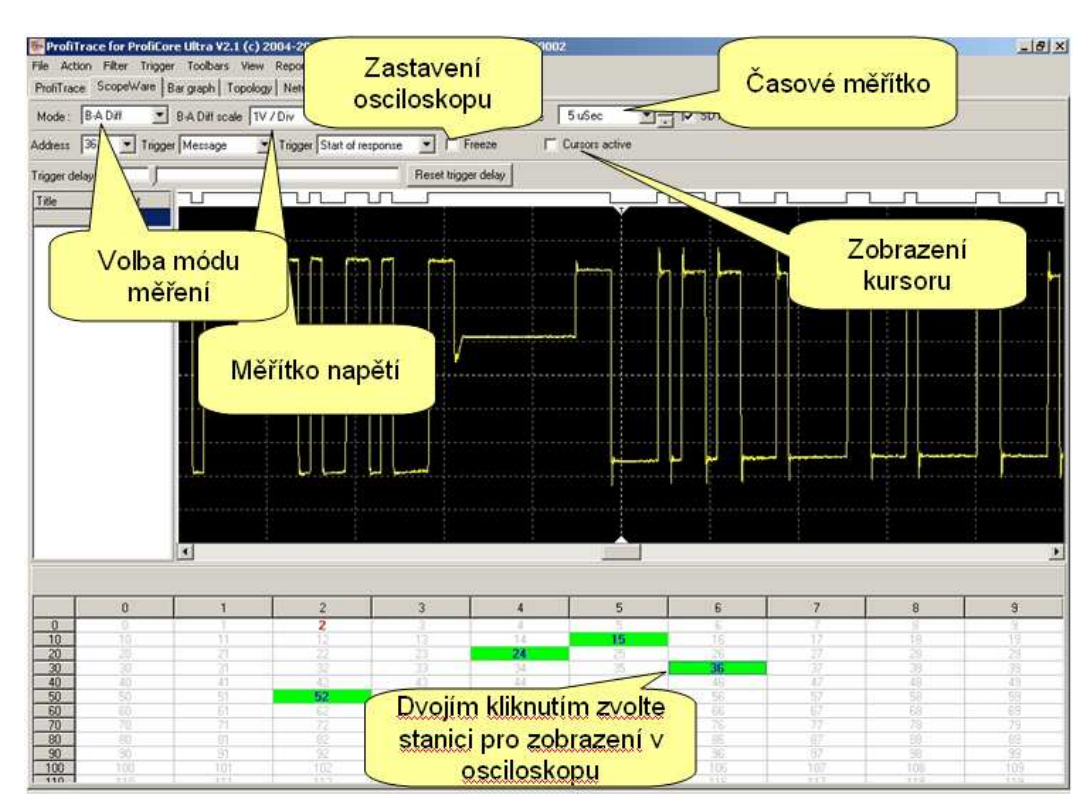

### **Obr. 8 – ScopeWare- osciloskop**

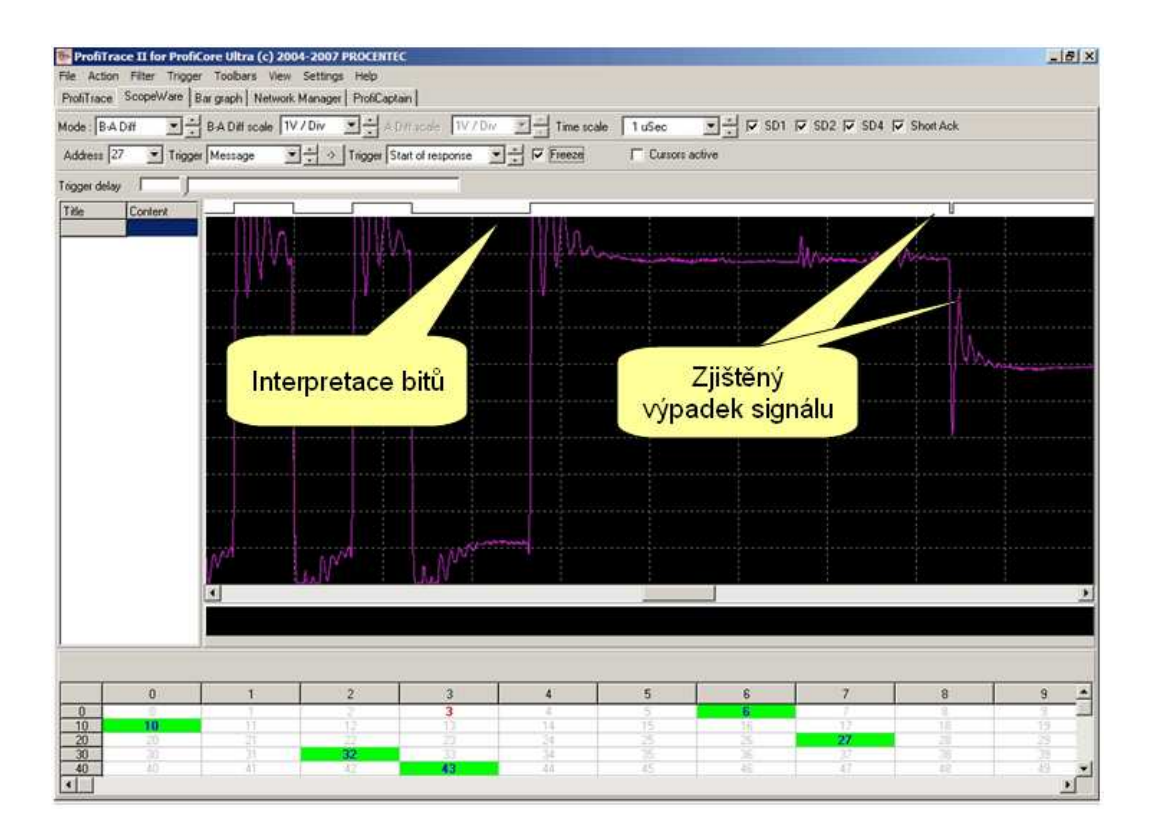

### **Obr. 9 – Interpretace bit**ů

### **2.14 Sloupcový diagram**

Sloupcový diagram zobrazuje průměrnou hodnotu signálů ze všech dostupných zařízení v síti (viz **Obr. 10**). Jedná se o užitečnou pomůcku na sledování celkové kvality signálu jednotlivých stanic.

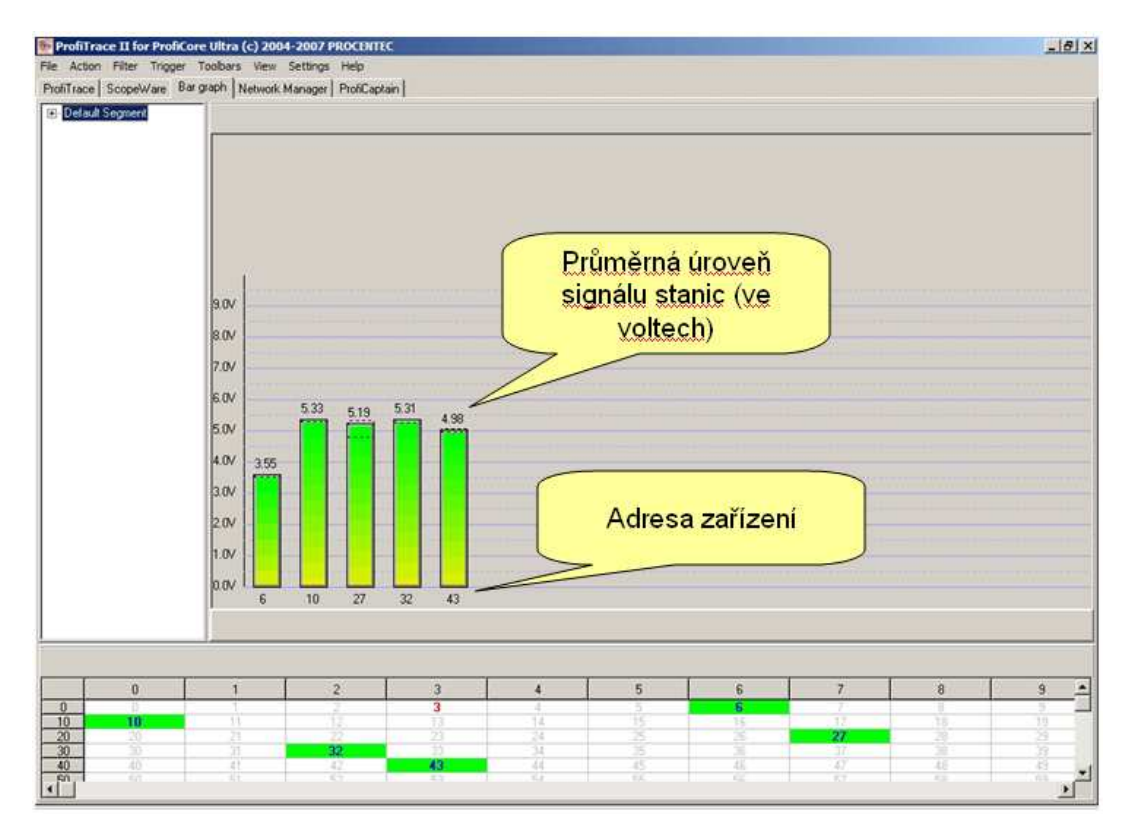

**Obr. 10 – Sloupcový diagram** 

Průměrné napětí by mělo být 5V. Pokud jsou problémy se sběrnicí, Sloupcový diagram bude zobrazovat rozdílné hodnoty napětí a barva sloupců se změní.

**Obr. 11** ukazuje příklad sloupcového diagramu, kdy sběrnicový kabel postrádá zakončení, nebo když dojde k narušení kabelu. Hodnoty napětí jsou mnohem vyšší kvůli značnému množství odrazů.

**Obr. 11** ukazuje příklad sloupcového diagramu pokud je nízká impedance, nebo dojde ke zkratu ve sběrnicovém kabelu. Hodnoty napětí jsou nižší, než je obvyklé, a některé sloupce jsou zbarveny červeně.

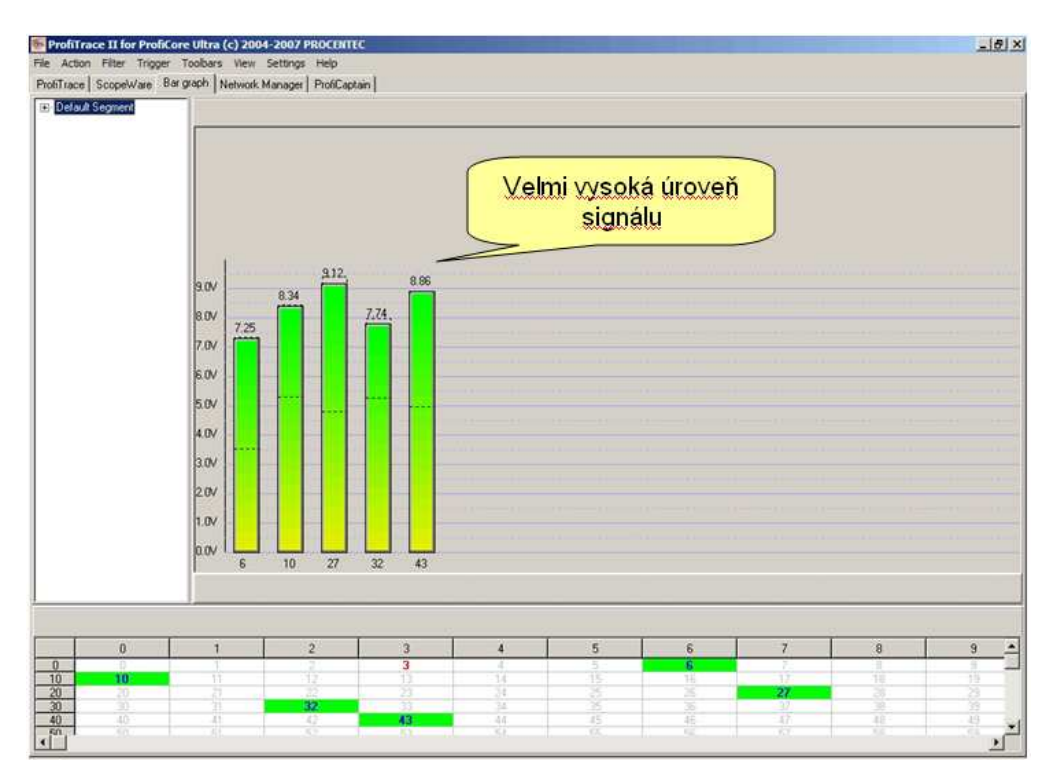

**Obr. 11 – Sloupcový diagram v p**ř**ípad**ě**, že je zjišt**ě**no chyb**ě**jící zakon**č**ení nebo p**ř**erušený kabel** 

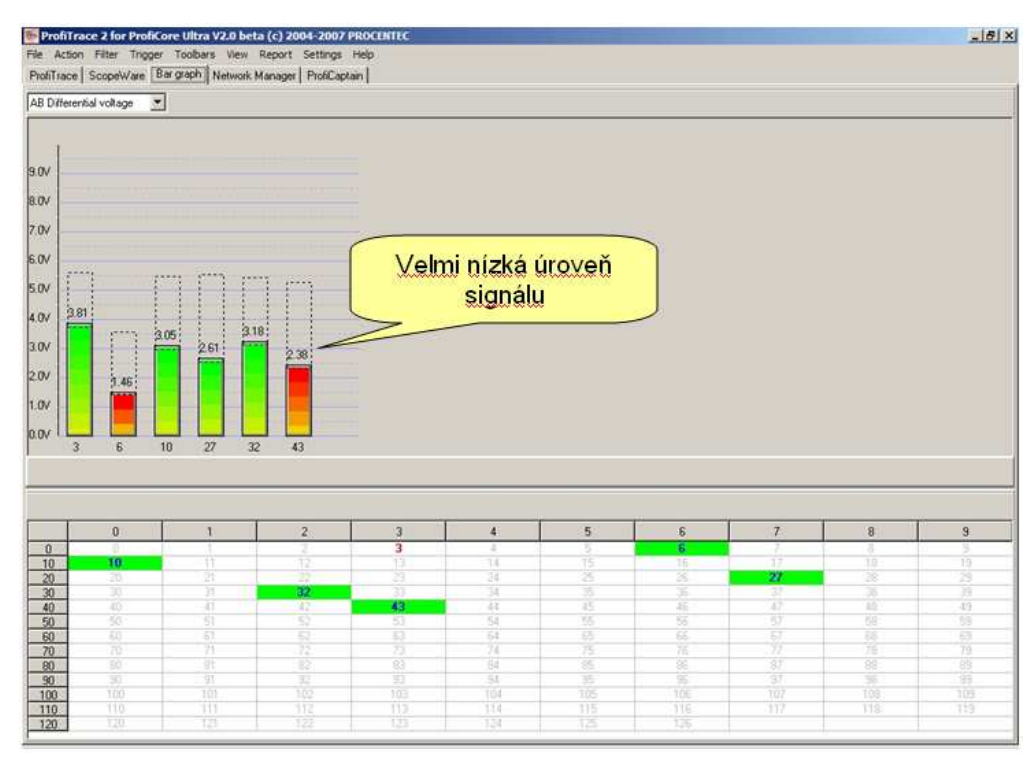

**Obr. 12 – Sloupcový diagram v p**ř**ípad**ě**, že je zjišt**ě**na nízká impedance** 

### **2.15 ProfiCaptain**

ProfiCaptain je PROFIBUS DP-V0/DP-V1 Master, který je určen pro aplikace jako: testování I/O, uvedení sítě do provozu, parametrizaci, demonstraci apod. Vyplňuje mezeru, kterou nechaly ostatní produkty otevřenou, a usnadňuje uživateli práci s PROFIBUSem. Hlavní platformou je konfigurační prostředí, ve kterém může uživatel nastavit své Slave s odpovídajícími moduly a parametry (Viz **Obr. 13**). Poté, co se nastaví stanice Master, uživatel převede Slave do Data Exchange bez nutnosti kompilace.

ProfiCaptain je Master a jako Master posílá data na sběrnici. Uživatel by si měl být vědom důsledků, kdy není správně nastavena přenosová rychlost a/nebo parametry sběrnice v sítích s více Mastery.

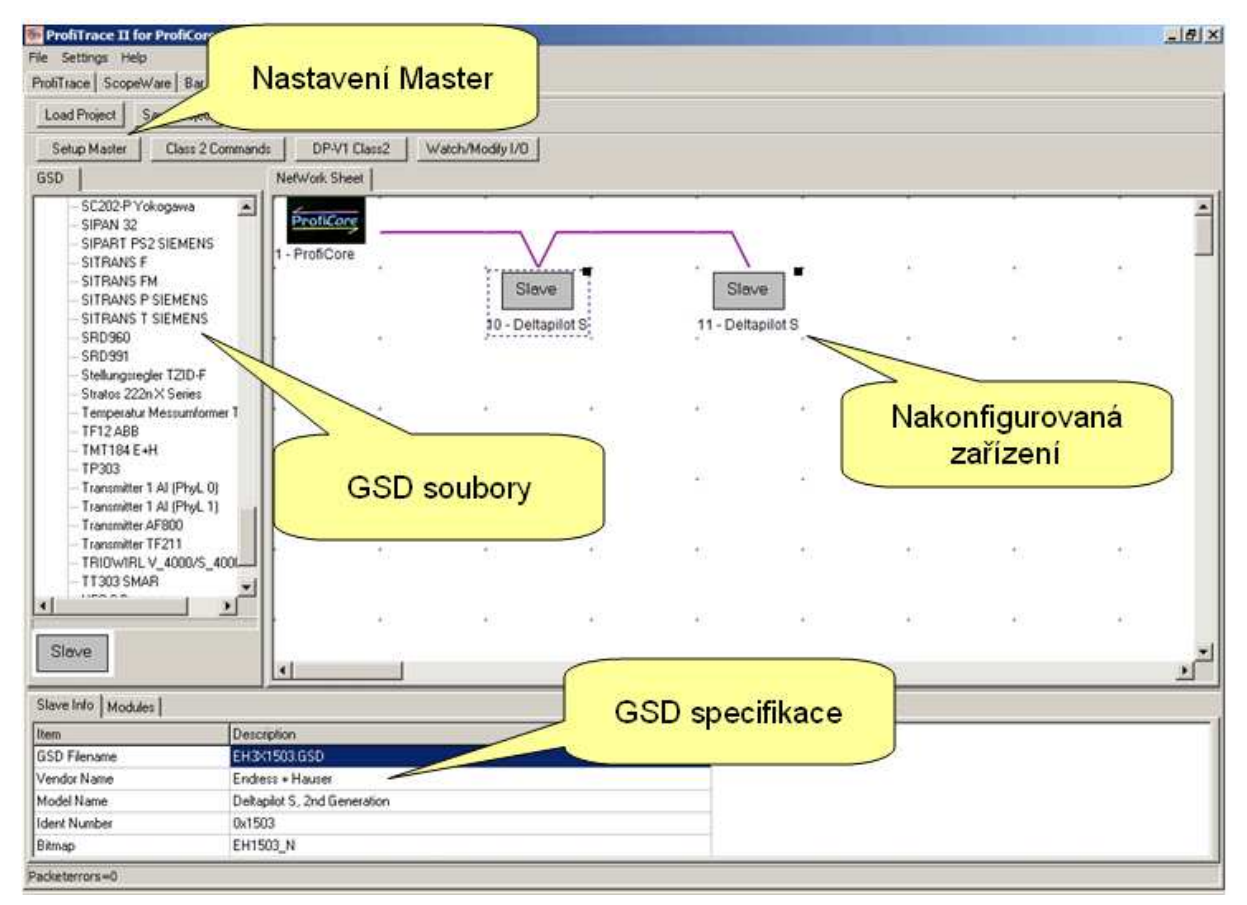

**Obr. 13 – Utilita na konfiguraci programu ProfiCaptain** 

Díky ProfiCaptain můžete snadno sledovat všechny I/O. Je-li třeba, můžete použít funkce třídy 2 a DP-V1 služby na všechna zařízení v síti, i když nejsou nakonfigurována, nebo patří jiné stanici Master (viz **Obr. 14**).

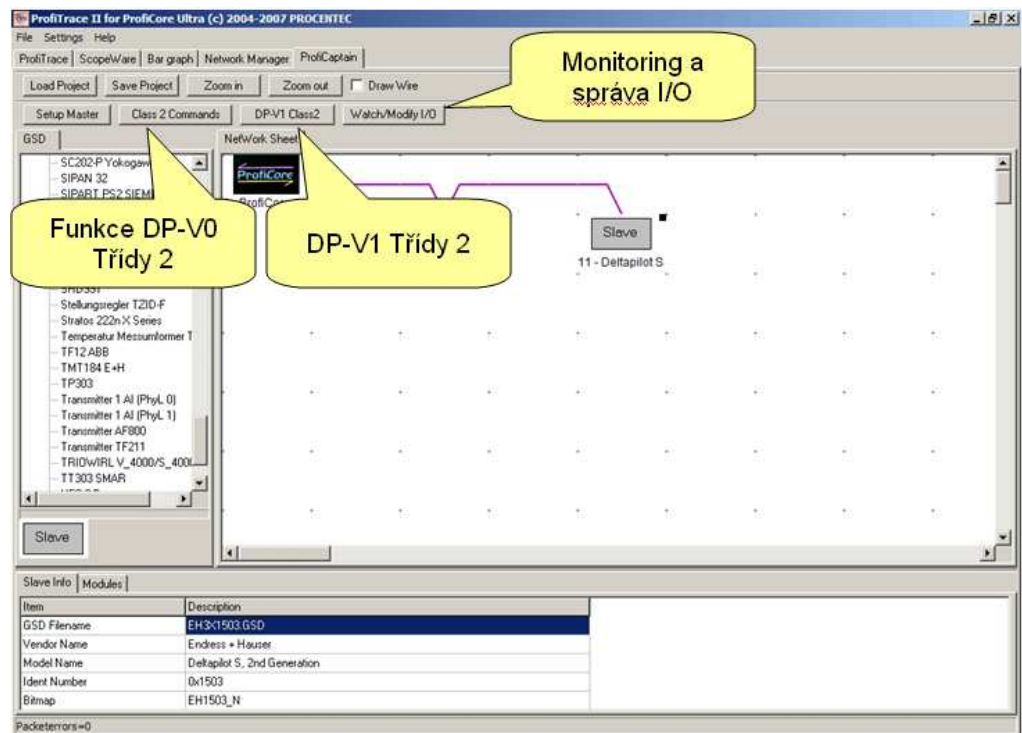

**Obr. 14 – Speciální funkce programu ProfiCaptain** 

### **2.16 Topologie sít**ě

Program ProfiTrace v 2.1. nabízí novou funkci – skenování topologie sítě PROFIBUS. Kliknutím na záložku Topology Scan se zobrazí prázdné okno, v kterém se začne zobrazovat topologie sítě po stisknutí tlačítka Calc Topology.

V zobrazené topologii vidíte čísla stanic, jejich vzájemnou vzdálenost v síti a celkovou délku PROFIBUS kabelu.

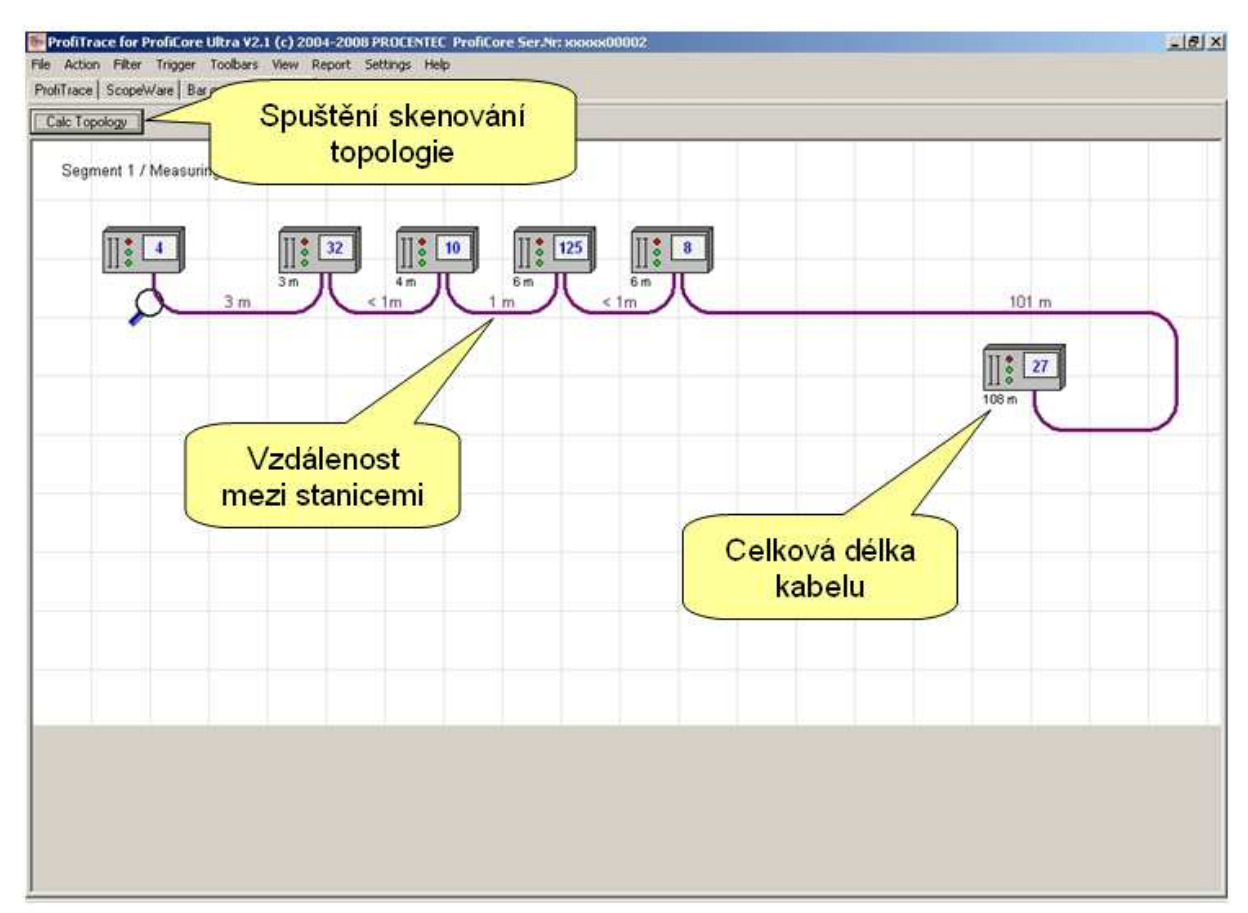

**Obr. 15 – Skenování topologie sít**ě **PROFIBUS** 

### **2.17 ProfiTrace**

ProfiTrace samotný je software analyzátor k zobrazení Live Listu (seznamu stanic), zaznamenávání zpráv, zobrazování statistik, kontrolu dat, atd. (viz **Obr. 16**).

| Save Data<br>Load Data                             | File viewer                  |                |                      |                       | Setup record trigger Start message recording Stop message recording                                             |                  | Set record filter |                        | Set view filter                        |              |                      |
|----------------------------------------------------|------------------------------|----------------|----------------------|-----------------------|----------------------------------------------------------------------------------------------------|------------------|-------------------|------------------------|----------------------------------------|--------------|----------------------|
| Init ProfiCore Ultra                               | Close ProfiCore   F PA Probe |                | Auto-detect baudrate | Set baudrate 1.5 Mbps |                                                                                                    | $\bullet$        |                   |                        |                                        |              |                      |
| System activity: Live list: \ Message recording: X |                              |                | Record to file: X    |                       |                                                                                                    |                  |                   |                        |                                        |              |                      |
| Into Panel                                         |                              |                |                      |                       | V Live list   E] Messages   E Messages [with view filter applied] @ Station statistics view   P Data inspection |                  |                   |                        |                                        |              |                      |
|                                                    | HSA-126                      | Reset seles    | d station            |                       | Info Panel & Va: Diagnostics                                                                                    |                  |                   | Auto-update Info Panel |                                        |              |                      |
|                                                    |                              | $\alpha$       |                      | $\overline{2}$        | $\overline{3}$                                                                                                  | $\overline{4}$ . |                   | $\mathbf{s}$           |                                        | 8<br>ε       | $\overline{9}$<br>ā. |
|                                                    | 0                            |                |                      |                       |                                                                                                    |                  |                   |                        |                                        |              |                      |
|                                                    | 10                           |                |                      | Nahrané               |                                                                                                    |                  |                   | <b>Statistika</b>      |                                        | 10           | 15                   |
|                                                    | 20                           |                |                      |                       |                                                                                                    |                  |                   |                        |                                        | ×            | $\infty$             |
|                                                    |                              |                |                      |                       |                                                                                                    |                  |                   |                        |                                        |              |                      |
|                                                    | 30                           |                |                      | zprávy                |                                                                                                    |                  | z                 |                        |                                        |              |                      |
|                                                    | 40                           |                |                      |                       |                                                                                                    |                  |                   |                        |                                        | Kontrola dat |                      |
|                                                    | 50                           |                | <b>Live List</b>     |                       |                                                                                                    |                  | Nahrané zprávy    |                        |                                        |              |                      |
|                                                    | 60                           |                |                      |                       |                                                                                                    |                  | - filtrované      |                        | $\overline{\delta\overline{\epsilon}}$ | $\approx$    |                      |
|                                                    | 70                           | 30             | źť                   | 72                    | 72                                                                                                    | 74               | 吉                 | $\pi$                  | 77                                     | 78           |                      |
|                                                    | 80                           | 93             | 81                   | 並                     | 给                                                                                                    | $^{34}$          | 85                | $\equiv$               | $\overline{11}^6$                      | 95           |                      |
|                                                    | \$0                          | $\mathfrak{D}$ | 91                   | 墅                     | 93                                                                                                    | 34               | 35                | ×                      | 57                                     | 35           | 选<br>35<br>39        |
|                                                    | 100                          | 105            | 107                  | 102                   | 103                                                                                                    | 104              | 105               | 105                    | 107                                    | 101          |                      |
|                                                    | 110                          | 110            | 111                  | 112                   | 113                                                                                                    | 314              | 115               | 116                    | 117.                                   | 710          | 78<br>105<br>115     |

**Obr. 16 – Funkce programu ProfiTrace** 

Live List je matice, které zobrazuje všechna zařízení a může generovat jména zařízení, která jsou synchronizována s GSD knihovnou. Výhodou je to, že je přímo vidět, která zařízení jsou 'problémová'. Stav zařízení je v matici zobrazen různými barvami:

- Zeleně: Zařízení je v Data Exchange (komunikace dat)
- Žlutě: Zařízení je ztraceno
- Červeně: Chybné parametry
- Fialově: Chyba konfigurace
- Bez barvy: na sběrnici ale ne v Data Exchange

Statistická matice je nejvýkonnější funkce analyzátoru. Díky matici okamžitě vidíte, jak zdravá a funkční je instalace PROFIBUS. Matice znázorňuje všechny důležité informace, jako např.:

- Počet opakovaných hlášení.
- Počet výpadků.
- Délka cyklu sběrnice.
- Počet diagnostických hlášení, atd.

Díky této možnosti nemusí uživatel kontrolovat hlášení nebo provádět složité operace, aby se ujistil o kvalitě instalace.

Pokud chce uživatel zaznamenávat hlášení, ProfiTrace mu nabídne přehledný seznam (viz **Obr. 17** a **Obr. 18**).

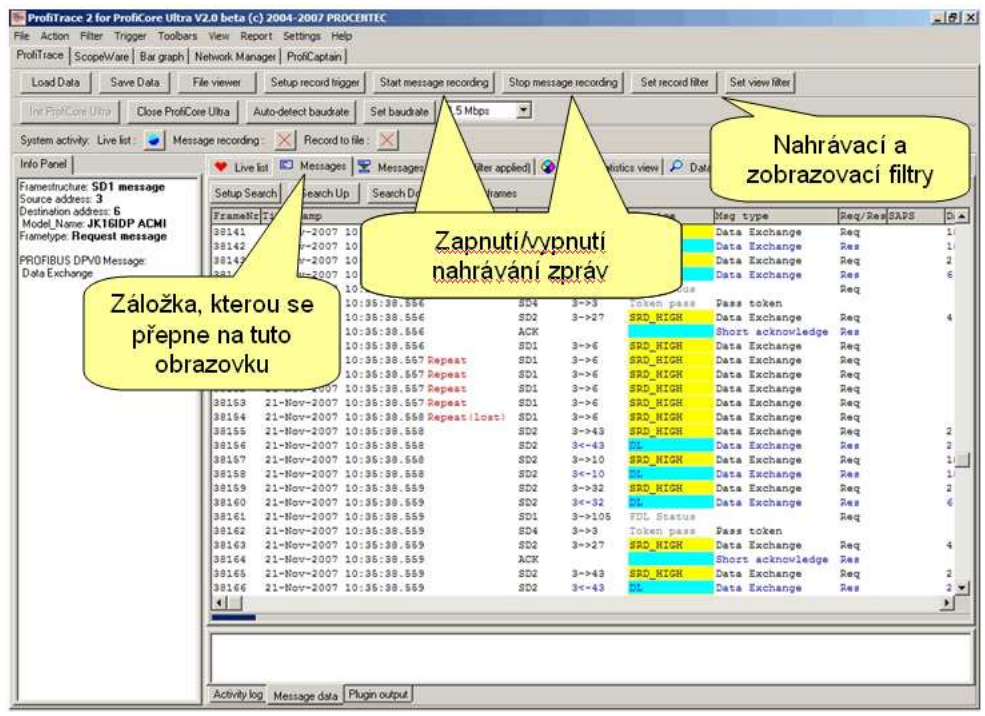

**Obr. 17 – Záznam zpráv programu ProfiTrace**

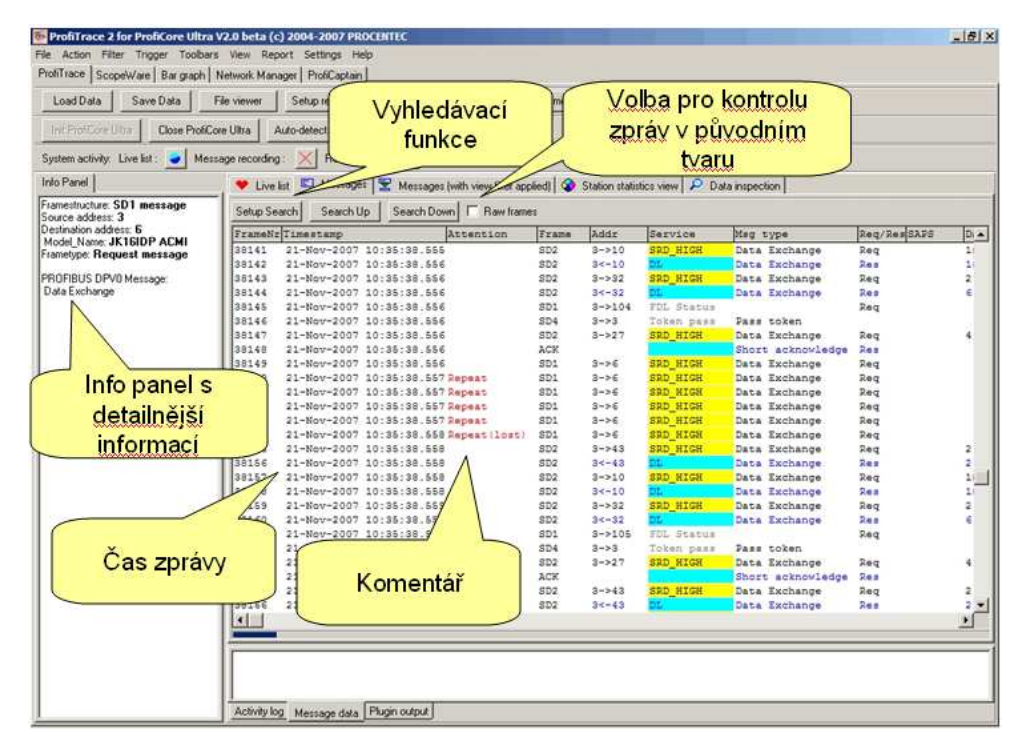

**Obr. 18 – Záznam zpráv programu ProfiTrace**

Jakmile je naimportována GSD knihovna, je možné si prohlédnout hodnoty a informace ve srozumitelné textové podobě. Dále jsou podporovány ostatní funkce jako: sběr dat, správa souborů, vyhledávací funkce, atd.

### **3 M**ěř**ení osciloskopem (RS485 – DP)**

PROFIBUS je vysokorychlostní digitální datová komunikace a k měření kvality signálu tedy nelze použít multimetr. K ověření elektrických signálů je potřeba osciloskop, pomocí kterého odhalíte problémy s EMC, odrazy, zakončení, narušení kabelu atd. Otázka je, jak identifikovat jednu z těchto vad. Tato kapitola popisuje příkladová měření na RS485-DP, která byla provedena pomocí ScopeWare. Můžete je porovnat s Vámi naměřenými hodnotami. Při měření je důležité si uvědomit dobu průchodu signálu kabelem. U komunikace PROFIBUS je to zhruba 4,2 ns/m. Poruchy mají stejnou dobu průchodu. Změřením vzdálenosti odrazů tak můžete určit, kde se porucha fyzicky nachází. ScopeWare tento výpočet udělá za Vás.

### **3.1 P**ř**ijatelné signály**

Přijatelné signály jsou téměř "skutečné" obdélníkové vlny s průměrnou amplitudou 5V. Je-li amplituda vyšší, ale signály vypadají jako obdélníkové vlny, jsou stále přijatelné. Moderní zařízení mohou generovat vyšší amplitudy. Dále je důležité mít v klidovém stavu minimum rušení. Klidový stav musí být 1V. Je to z důvodu napájeného zakončení. Bitové výkyvy jsou normální a jsou způsobeny spojovacím kabelem, který je připojen k modulu ProfiCore. Délka kabelu v této instalaci je pravděpodobně relativně krátká.

**Obr. 19** ukazuje příklad přijatelných signálů ve ScopeWare.

**Obr. 10** ukazuje příklad přijatelných signálů ve sloupcovém grafu.

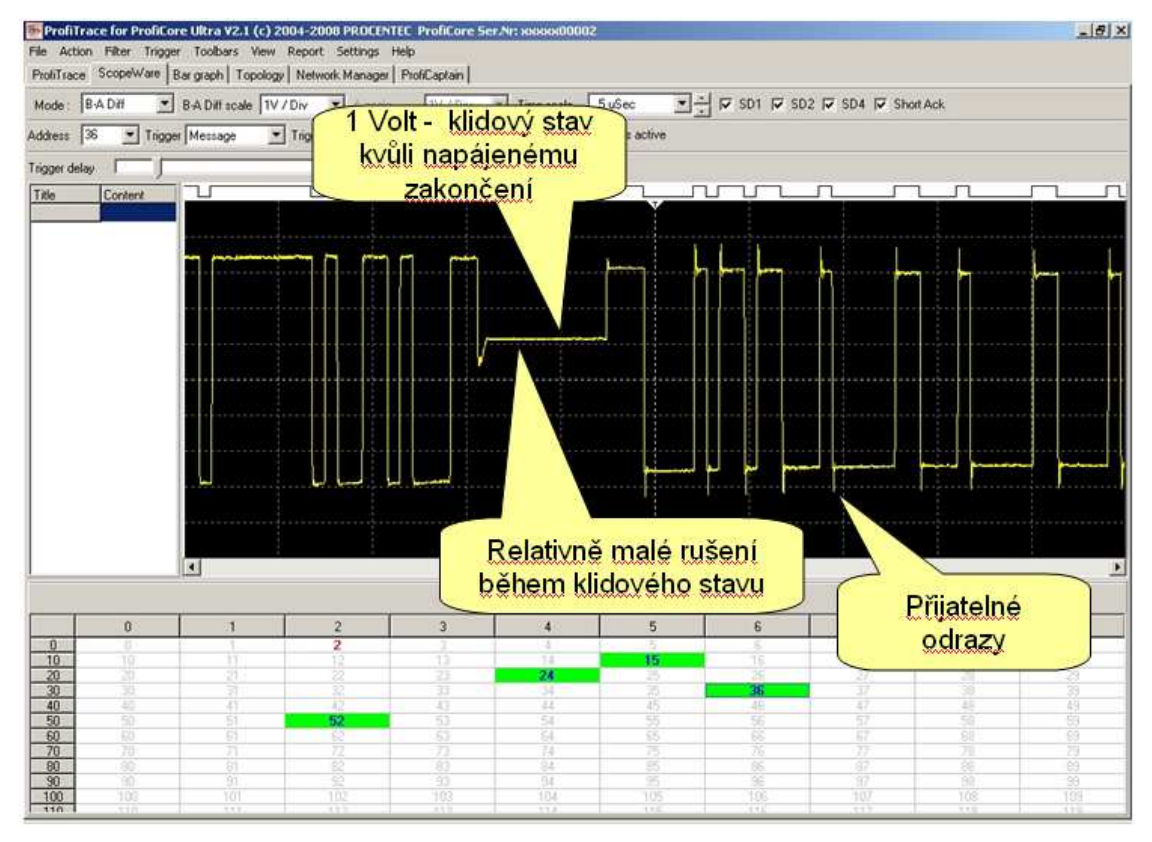

**Obr. 19 – P**ř**ijatelné signály RS485 – DP** 

### **3.2 Chyb**ě**jící zakon**č**ení nebo narušený kabel**

Pokud chybí zakončení nebo dojde k narušení kabelu, signály se na kabelu odráží s efektem nahorudolů. Tyto odrazy vedou ke zvýšení průměrné amplitudy signálu. Rozsah odrazů nám naznačí vzdálenost "problémového místa". Když je problém blízko, odrazy jsou nahuštěny do bitu.

**Obr. 20** ukazuje příklad chybějícího ukončení nebo přerušeného kabelu někde poblíž. Odrazy narušují zprávy kvůli vysoké amplitudě.

**Obr. 11** ukazuje příklad sloupcového grafu pro stejnou situaci.

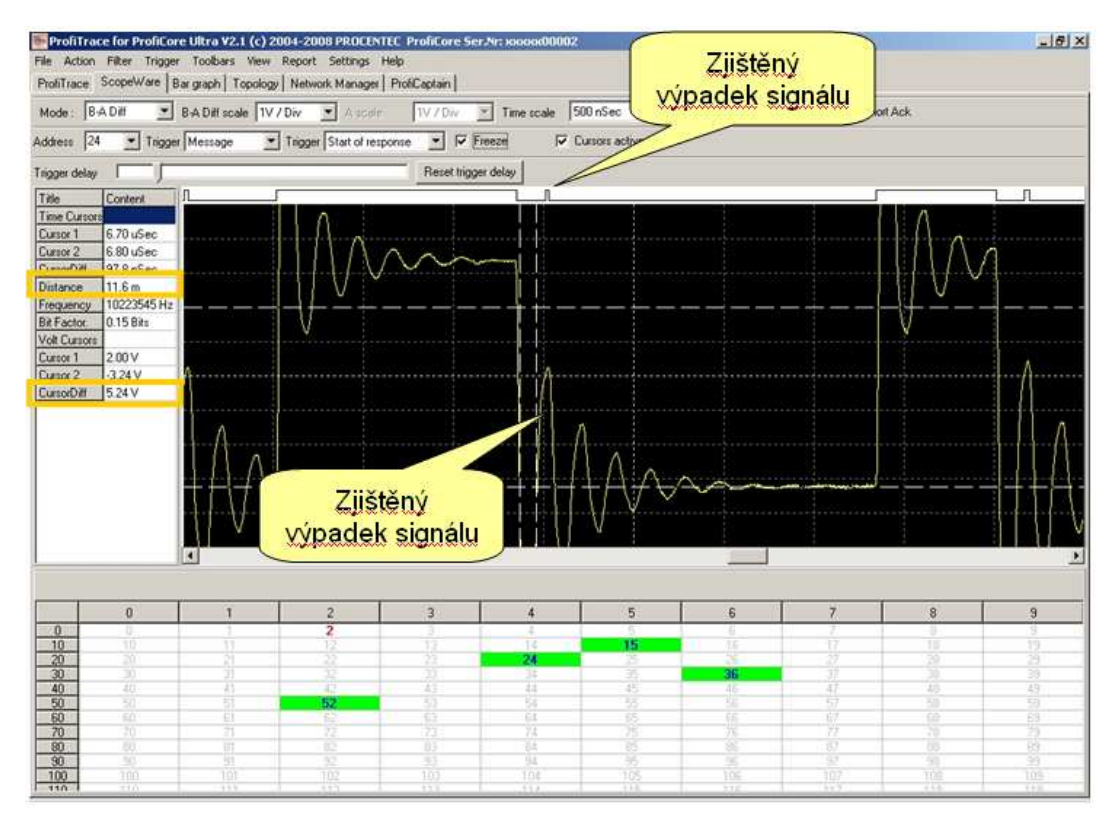

**Obr. 20 – Chyb**ě**jící zakon**č**ení nebo narušený kabel (blízko místu m**ěř**ení)** 

Pokud je porucha daleko od místa měření, odrazy končí v sousedních bitech a tím dochází k narušení zpráv.

**Obr. 21** ukazuje příklad chybějícího zakončení nebo narušeného kabelu ve velké vzdálenosti. Uživatel pak musí z výkresu instalace zjistit, zda-li chybí zakončení nebo je narušený kabel.

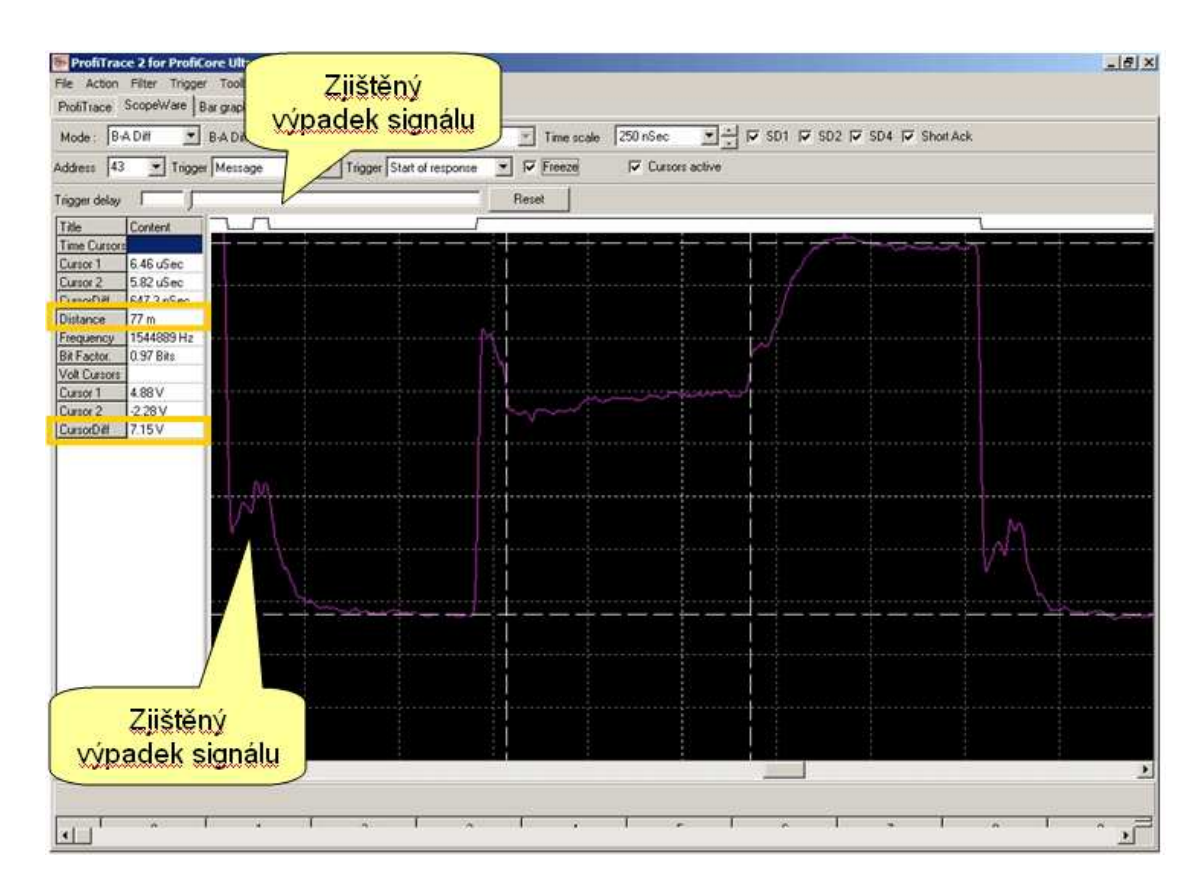

**Obr. 21 – Chyb**ě**jící zakon**č**ení nebo narušený kabel (dál od místa m**ěř**ení)** 

### **3.3 Zkrat mezi A-line a B-line**

Dojde-li ke zkratu mezi A-line a B-line, odraz rozbije signál krok za krokem na velmi nízkou amplitudu. Vzdálenost těchto kroků nám poví, jak daleko je problémové místo. Pokud je problémové místo blízko, odrazy jsou nahuštěny do bitu. **Obr. 22** ukazuje příklad zkratu nedaleko od místa měření.

Pokud je zkrat daleko, odrazy skončí v sousedních bitech, ale amplituda signálu se úplně nerozbije. Odpor smyčky způsobuje zbylou amplitudu, která by mohla postačovat, aby zařízení zůstala v Data Exchange. **Obr. 20** ukazuje příklad vzdáleného zkratu.

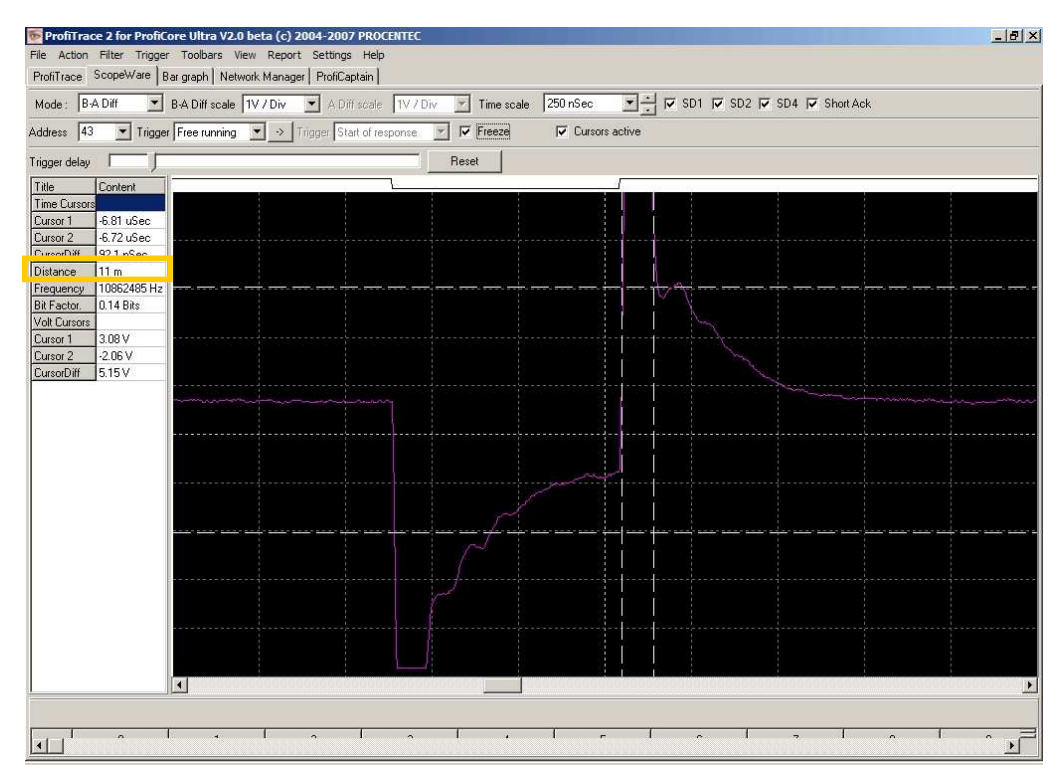

**Obr. 22 – Zkrat mezi A-line a B-line (blízko od místa m**ěř**ení)** 

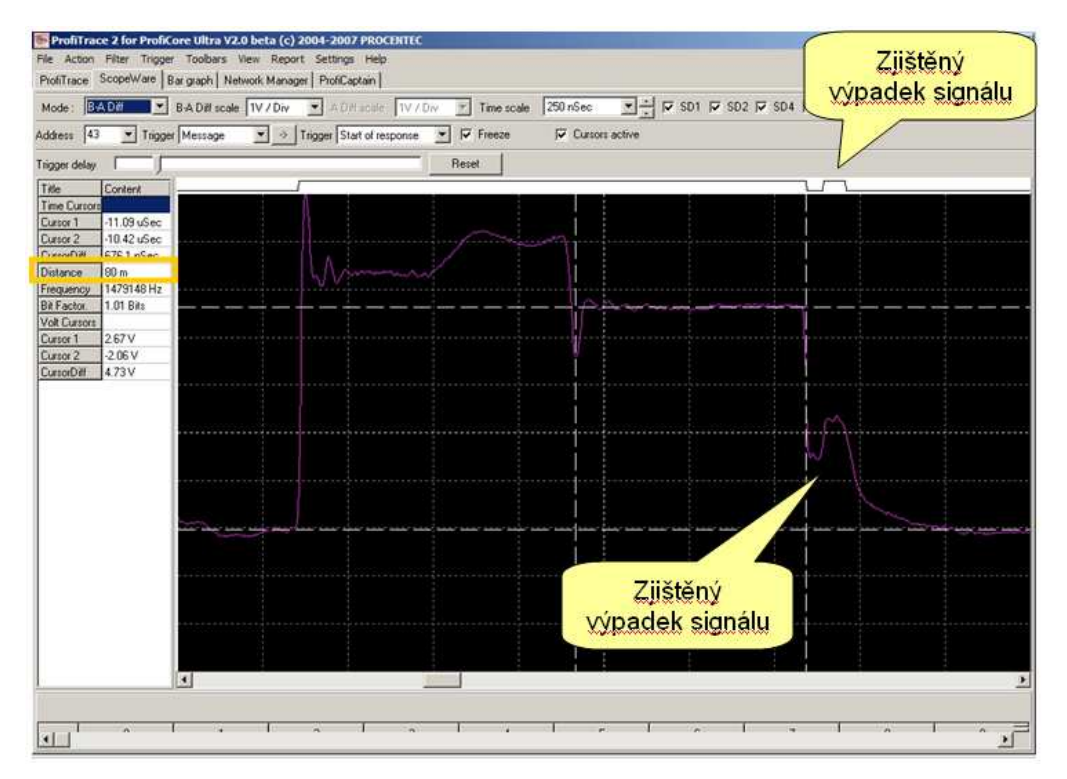

**Obr. 23 – Zkrat mezi A-line a B-line (daleko od místa m**ěř**ení)** 

### **4 Cvi**č**ení**

Tato kapitola obsahuje některá cvičení k vylepšení praktické znalosti ProfiTrace 2.

### **4.1 První kroky**

### **Úloha 1 Instalace softwaru**

- □ Nainstalujte software ProfiTrace na PC/Laptop.
- □ Nakopírujte požadované GSD soubory do adresáře GSD programu ProfiTrace.
- □ Připojte ProfiCore Ultra k Vašemu PC/Laptopu.
- □ Otestujte instalaci spuštěním programu a kliknutím na 'Init ProfiCore'.

Když program běží, měl by být vidět Live List sítě PROFIBUS.

**D** Po dokončení této úlohy ukončete ProfiTrace

### **Úloha 2 Nákres instalace**

□ Vytvořte ruční nákres instalace PROFIBUS (dokončete jej během 15 minut).

Doporučení:

- Srozumitelně vyznačte pozici zařízení s jejich jmény a určením zda se jedná o Master nebo Slave.
- Vyznačte síťové adresy podívejte se na DIP přepínače nebo otočné přepínače.
- Vyznačte, kudy je kabel veden do a z konektorů.
- Vyznačte polohu zakončení.

### **Úloha 3 Hodnocení p**ř**ipojených za**ř**ízení**

- □ Spusťte a aktivujte ProfiTrace.
- Jaká je zjištěná přenosová rychlost? \_\_\_\_\_\_\_\_\_\_\_
- □ Kolik je v instalaci Master a/nebo Slave stanic ? \_\_\_\_\_\_\_\_\_\_\_\_\_\_\_\_\_\_\_\_\_\_\_\_\_\_\_
- Souhlasí Live List s Vaším nákresem? \_\_\_\_\_\_\_\_\_\_\_\_\_\_
- □ Oskenujte GSD knihovnu a vypněte/zapněte PLC (Master). Čekejte, dokud se nerestartuje celá instalace.
- Souhlasí Live List s Vaším nákresem? \_\_\_\_\_\_\_\_\_\_\_\_\_\_
- □ Upravte nalezené rozdíly ve Vašem nákresu.

### **4.2 Základní poruchy s ProfiTrace**

#### **Úloha 1 Vyhledávání základních poruch**

- □ Vypněte stanici Slave nebo odstraňte sběrnicový konektor a zkontrolujte Live List.
- □ Odstraňte ze stanice Slave I/O kartu a zkontrolujte Live List. U některých stanic Slave můžete vidět rozdílné chování v případě vypnutí/zapnutí po vyjmutí karty.
- □ Změňte síťovou adresu stanice Slave a zkontrolujte Live List (nezapomeňte vypnout/zapnout).
- **D** Po této úloze opravte všechny poruchy!

#### **Úloha 2 Statistika – Synchronizace, chyb**ě**jící stanice**

Pokud není Slave k dispozici a ProfiTrace je následně restartován, neuvidíte ho v Live Listu. V takovýchto případech je Statistika velmi důležitou funkcí.

- □ Vypněte Slave nebo vyjměte konektor sběrnice a zkontrolujte Live List.
- □ Restartujte ProfiTrace zkontrolujte Live List.
- Otevřete statistický náhled.
- □ Jděte na políčko 'Syncs' a proveďte analýzu hodnot.
- □ Zapněte Slave a znovu proveďte analýzu políčka 'Syncs'. Opakujte s některými dalšími Slave zařízeními.

Synchronizace ukazuje, kolik cyklů nebyla Slave zařízení k dispozici Masteru. Můžete rovněž zkontrolovat, kolikrát nebyla Slave zařízení k dispozici.

- □ Jděte na políčko 'Station Lost' a proveďte analýzu hodnot.
- Opravte všechny poruchy! Zkontrolujte, zda 'Synchronizace' přestaly.
- Klikněte na '**Reset All**' pro vymazání všech statistik.
- □ Jděte na políčko '**Retries (total for this station)**', vypněte Slave a proveďte analýzu hodnot.
- Opravte všechny poruchy! Zkontrolujte, zda 'Synchronizace' přestaly.

### **4.3 Duplicitní adresa s ProfiTrace**

#### **Úloha 1 Duplicitní adresa**

ProfiTrace může snadno najít duplicitní adresu.

- □ Vytvořte zdvojenou adresu a zkontrolujte Live List a 'Syncs' v záložce 'Statistics'.
- □ Jděte na políčko '**Illegal responses to requests**' (Neplatné odezvy na dotazy) a zkontrolujte co se stane.
- □ Opravte všechny poruchy! Zkontrolujte, zda přestaly 'Synchronizace' a 'Neplatné odezvy na dotazy'.

### **4.4 Délka cyklu s ProfiTrace**

### **Úloha 1 Délka cyklu**

- Klikněte na '**Reset All**' a vymažte všechny statistiky.
- Jděte na políčko '**Data Exchange Interval (msec)**' (Interval výměny dat). Jaká je délka cyklu instalace? \_
- □ Vypněte Slave nebo odstraňte 80% zařízení.
- □ Jaká je délka cyklu instalace? \_\_\_\_\_\_\_
- □ Opravte všechny poruchy! Zkontrolujte, zda přestaly 'Synchronizace' a 'Neplatné odezvy na dotazy'.

### **4.5 Záznam zpráv**

### **Úloha 1 Spoušt**ě**ní sledování**

- Ujistěte se, že instalace řádně pracuje (žádné synchronizace, opakování, atd.)
- Klikněte na '**Messages**' (měla by se objevit prázdná obrazovka).
- □ Klikněte na 'Start message recording' (Spustit záznam zpráv).

Obrazovka by se nyní měla plnit zprávami a ve spodní části byste měli vidět zobrazení naplnění vyrovnávací paměti (Message bufferu).

- □ Klikněte na 'Stop message recording' (Zastavit záznam zpráv) pro zastavení záznamu.
- □ Prostudujte si zobrazené zprávy (Timestamp, Frame, Addr, Service, MSG type, SAP, Datalen, Data).

#### **Úloha 2 Funkce vyhledávání**

- □ Klikněte znovu na Start Message Recording (Spustit záznam zpráv).
- Vypněte Slave.
- Klikněte na '**Stop message recording**' (Zastavit záznam zpráv).
- □ Klikněte na 'Setup Search' (Nastavit vyhledávání).
- □ Vyhledejte '**Repeated messages**' (Opakované zprávy) a klikněte na OK.
- Klikněte na '**Search Down**' (Vyhledat).
- □ Měli byste nalézt okamžik ztracení stanice.

### **5 Tipy a Triky**

### **5.1 Kontrolní seznam pro vytvo**ř**ení spolehlivé instalace sít**ě

Následující položky Vám pomohou zajistit spolehlivější fungování sítě PROFIBUS.

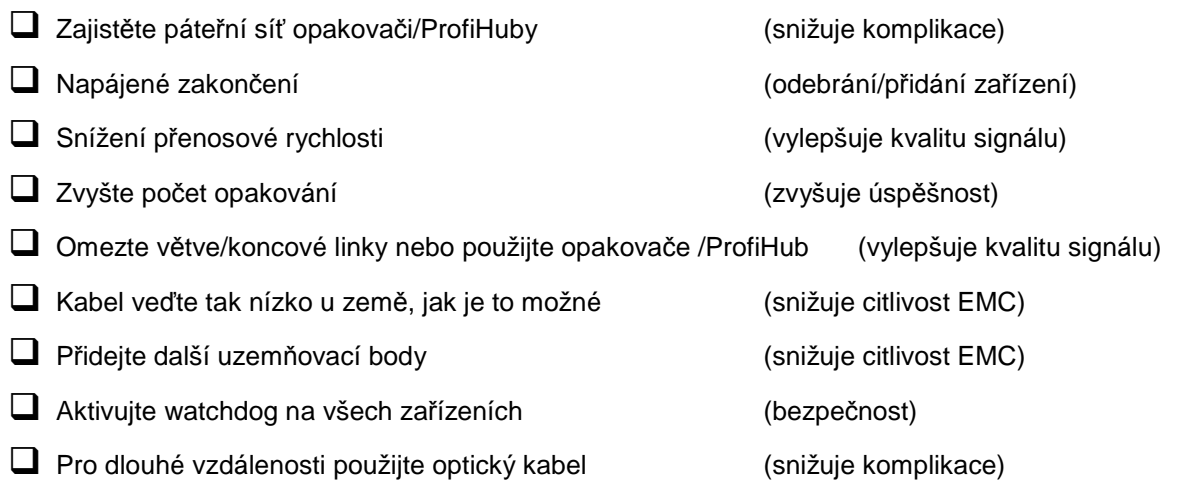

## **6 Technické údaje za**ř**ízení ProfiCore Ultra**

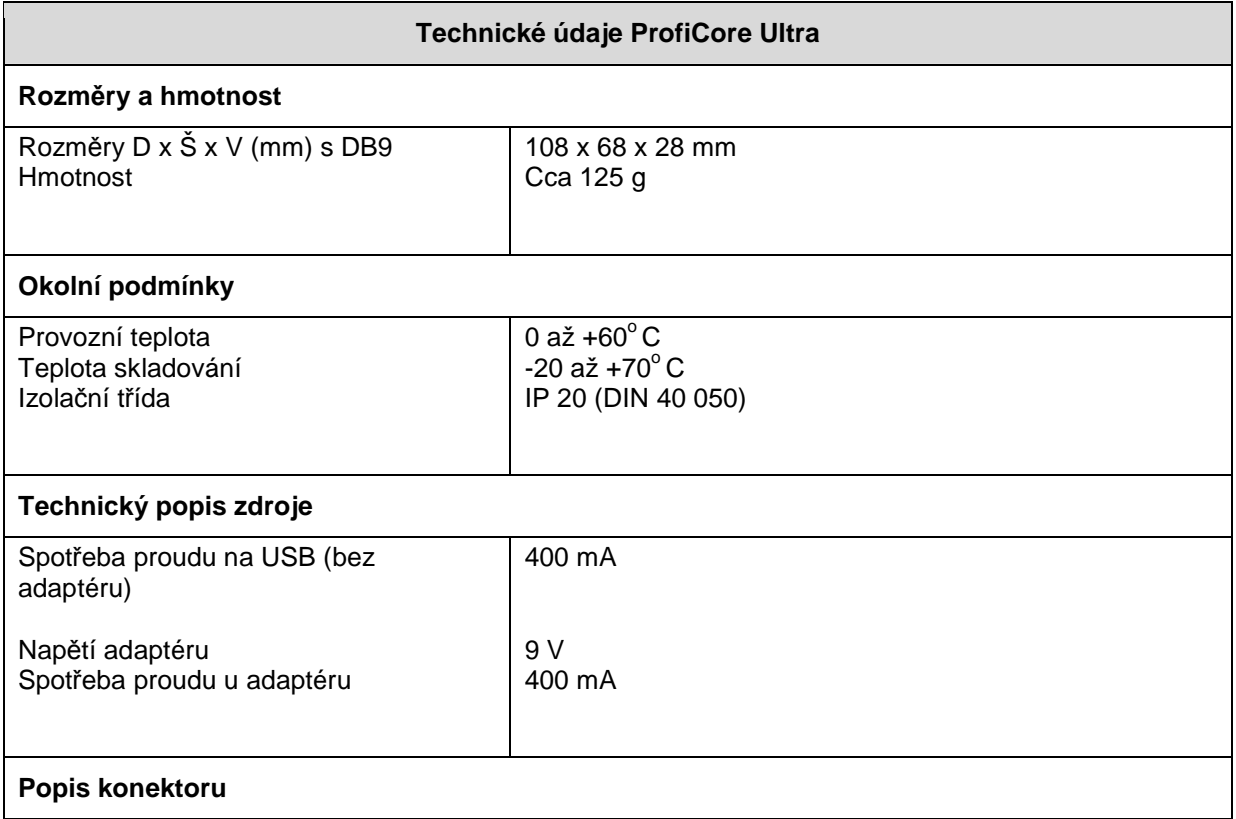

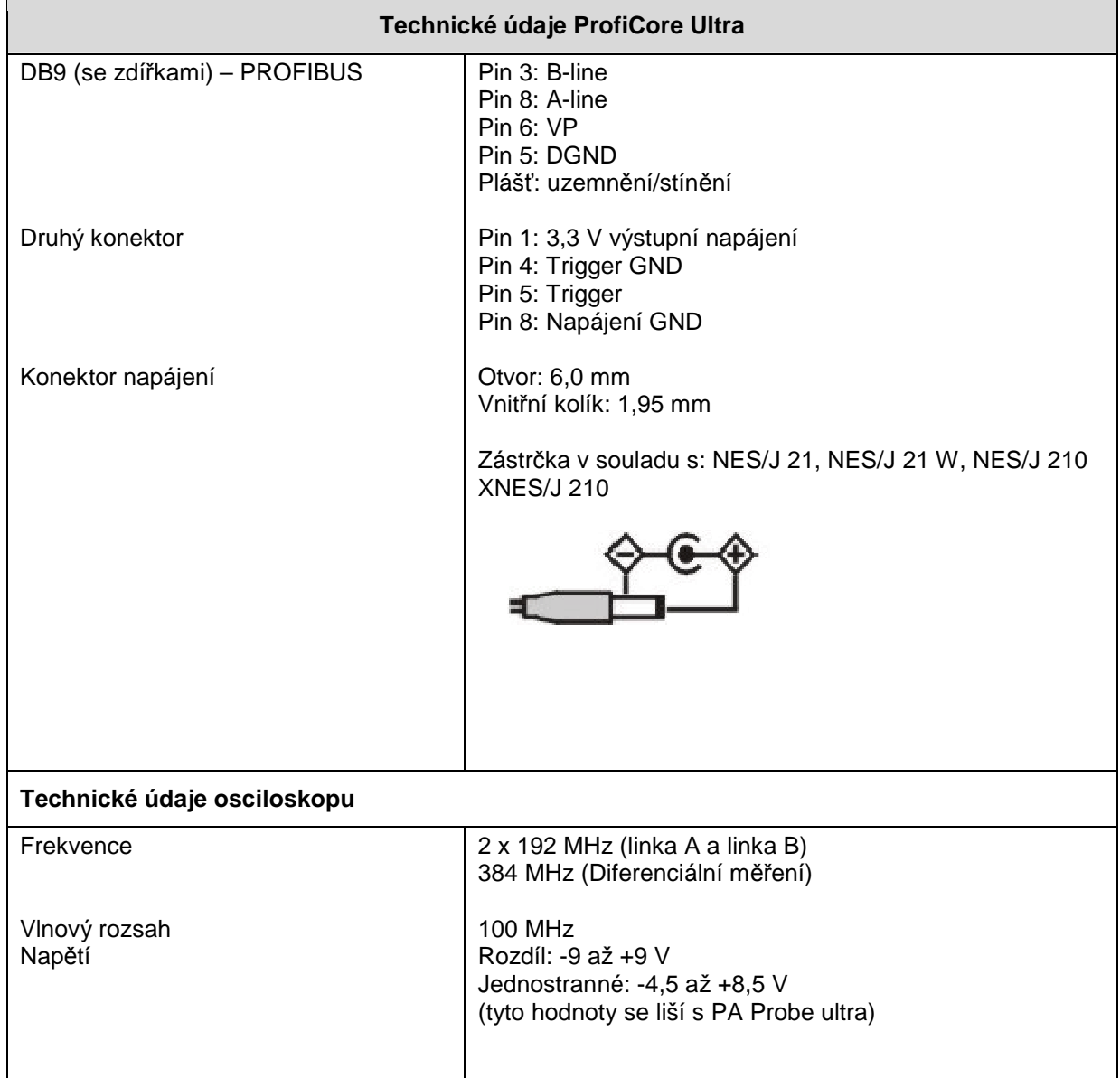

## **7** Č**asté dotazy**

#### Mohu nainstalovat ProfiTrace 2 vedle ProfiTrace 1?

ANO, program používá pro instalaci jiný adresář a drivery jsou rovněž odlišné. Dokonce můžete mít obě aplikace spuštěny současně.

#### Je program ProfiTrace 2 stejný jako Profibus Tester, PBT3 a ostatní analyzátory?

ProfiTrace 2 je mnohem lepší; kombinuje všechny ostatní komplikované a modulární nástroje v jednom jediném USB modulu. Stačí pouze jednou zainvestovat a dostanete vše a ještě mnohem více.

#### Může zařízení ProfiCore Ultra přetížit sběrnici, když je připojeno k běžící instalaci?

Zařízení ProfiCore Ultra bylo vytvořeno a vyrobeno s použitím nejnovější technologie RS 485 (1/5 standardní zátěže sběrnice). To znamená, že zátěž způsobená zařízením ProfiCore Ultra může být na celém segmentu sběrnice ignorována. Větve nejsou také problém, neboť do PC vede USB kabel (délka 5 metrů). Zařízení ProfiCore Ultra může být zapojeno velmi blízko sítě a PC může být vzdáleno od místa připojení.

#### Podporuje ProfiTrace 2 DP-V2?

Podporujeme funkce související s DXB, SRD\_MCAST a Isochrone spare DP-V2 (od ProfiTrace V1.6.2).

#### Pokud síť používá staré FMS komponenty, budu schopen vidět SAP a hex data zpráv od těchto komponentů?

ANO, ProfiTrace zachytí a zobrazí každou zprávu PROFIBUSu. Můžete tedy prozkoumat SAP i zmiňovaná data. Použít můžete rovněž Live List a další funkce statistik.

#### ProfiCore Ultra má RS 485 interface pro DP sběrnice. Je možné analyzovat segmenty PA?

ANO, pokud chcete použít ProfiCore Ultra na PA sběrnici, připojte k zařízení ProfiCore Ultra sondu PA. Sonda PA převede získané signály z PA sběrnice na informaci, které je poslána do ProfiCore Ultra.

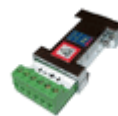

#### Co je 'Delta Time'?

Jedná se o dobu od prvního startovacího bitu předchozí zprávy do prvního startovacího bitu současné zprávy.

#### Co je 'Idle Time'?

Idle Time je neaktivita mezi dvěma zprávami. Vztahuje se k předchozí zprávě a času, který uplynul před odesláním současné zprávy. Je-li tato současná zpráva odpovědí, nazývá se Slave Tsdr (doba odezvy Slave zařízení).

#### Co je 'Timestamp'?

Timestamp (Časové označení) se vypočítá na základě počátečního momentu nastaveného uživatelem a následné zprávy přidávají k tomuto začátku delta-bittime. To znamená, že se časové razítko vnitřně skládá ze 2 částí: čas/datum a delta-bittimes, které uplynuly.

#### Kterou verzi USB podporuje ProfiCore Ultra?

ProfiCore Ultra podporuje vysokorychlostní USB 2.0.

#### Proč Slave zařízení která nejsou v Data Exchange blikají v **Live Listu** žlutě?

Váš sběrnicový cyklus je pomalejší než aktualizace Live Listu programem ProfiTrace. Měli byste zvýšit dobu aktualizace. To lze udělat v menu nastavení: Preferences, Live List settings, Assume station lost after.

#### Proč některá zařízení na **Live Listu** blikají z červené na zelenou?

Blikající zařízení jsou zařízení, která mají současně Master a Slave funkci. Červená znamená Master, a zelená Slave ve výměně dat. Všechno je v pořádku. Mnoho lidí ale udělá chybu v parametrech sběrnice, protože tyto musí být identické na všech Masterech.

### S ostatními nástroji, které používají PCMCIA a PCI karty, se Live List zastaví,

když si vyberu jinou funkci. Je toto v ProfiTrace lépe zorganizováno? ANO, díky struktuře ProfiTrace 2 můžete vybrat více možností a procesů, které poběží samostatně.

#### Mohu spustit ProfiTrace 2 v systému Windows Vista?

Je možné, že bude potřeba spustit mód Windows XP Compatibility. Ten nastavíte ve vlastnostech .exe souboru.

#### Můžete doporučit nějaký vytvářeč PDF souboru zpráv, který by byl zdarma?

Na vytváření PDF souborů můžete použít freeware nástroj PDFill. Můžete jej stáhnout na: www.pdfill.com

### **Pro nejnov**ě**jší** č**asté dotazy se podívejte na naše stránky!**

**www.procentec.com**

### **8 Distributo**ř**i**

#### **AUSTRALIA**

IS Systems Pty Limited 14 Laverick Ave., Tomago, NSW, Australia, 2322 Tel.: +61 2 4964 8548 Fax: +61 2 4964 8877 Email: fritz.woller@issystems.com.au Internet: www.issystems.com.au

#### **AUSTRIA**

Dipl.Ing. Christoph Gudenus Rotenmuehlgasse 40/5 1120 WIEN Austria Tel.: +43 1 812 34 20 Fax: +43 1 812 31 55 Email: office@gudenus.at Internet: www.gudenus.at

#### **BELGIUM**

Bintz Technics N.V. Brixtonlaan 25, 1930 ZAVENTEM Belgium Tel.: +32 2 720 49 16 Fax: +32 2 720 37 50 Email: bloemen@bintz.be Internet: www.bintz.be

#### **BRAZIL**

Solution Engenharia de Automação Av. do Contorno, 7962, 10o. andar – Santo Agostinho, Belo Horizonte, Minas Gerais – Brasil – CEP 30110-120 Tel.: +55 31 3335-7000 Fax: +55 31 3335-7000 Email: solution@solutionengenharia.com.br Internet: www.solution-engenharia.com.br

#### **CHILE**

RP Ingenieria Limitada Tucapel 92 Of. 52 Concepción Chile Tel.: +56-(0)41-2522592 Fax: +56-(0)41-2522592 Email: rodrigopinto@rpingenieria.cl Internet: www.rpingenieria.cl

#### **CHINA**

CAMETA Training & Marketing Department No. 1 Jiao Chang Kou - Room 407 De Sheng Men Wai BEIJING 100011 China Tel.: +86-10-82285088 or 62055653 Fax: +86-10-62055653 Email: training@cameta.org.cn

#### **Czech Republic**

FOXON s.r.o Polní 367 460 01 Liberec 12 Česká Republika Tel.: +420 724 578 360 Fax: +420 484 845 556 Email: jaromir.peterka@foxon.cz Internet: www.foxon.cz

#### **DENMARK**

HH Automation A/S Hovedgaden 451F DK 2640 HEDEHUSENE Denmark Tel.: +45 70 20 52 01 Fax: +45 70 20 52 02 Email: ph@hh-automation.dk Internet: www.hh-automation.dk

#### **FINLAND**

Hantekno Oy Halsuantie 2, FIN-00421 HELSINKI Finland Tel.: +358 (0)9-530 66 570 Fax: +358 (0)9-530 66 530 Email: hannu.aarrelampi@hantekno.com Internet: www.hantekno.com

#### **FRANCE**

AGILiCOM Bâtiment B 1, rue de la Briaudière Z.A. La Châtaigneraie 37510 BALLAN-MIRE France Tel.: +33 247 76 10 20 Fax: +33 247 37 95 54 Email: jy.bois@agilicom.fr Internet: www.agilicom.fr

#### **GERMANY**

Brandt-Data GmbH Friedrich-Hayn-Str. 4 D-24582 Bordesholm Germany Tel.: +49 (0)4322-699657 Fax: +49 (0)4322-699658 Email: hbrandt@brandt-data.de Internet: www.brandt-data.de

profichip GmbH Einsteinstrasse 6 D-91074 Herzogenaurach Germany Tel.: +49-9132-744-200 Fax: +49-9132-744-204 Email: sales@profichip.com Internet: www.profichip.com

#### **INDIA**

U LELECTRODEVICES P LTD NIRMAN CLASSIC , KATRAJ-KONDHWA ROAD, KATRAJ, PUNE-411046 India Tel.: +912026960050 Fax: +912026962079 Email: uday.jadhav@ulepl.com

#### **IRELAND**

PROFIBUS Ireland Automation Research Centre University of Limerick National Technology Park, Plassey LIMERICK Ireland Tel.: +353-61-202107 Fax: +353-61-202582 Email: sales@profibus.ie Internet: www.profibus.ie

#### **ISRAEL**

C-Vision computer systems Ltd. 9 Haomanut St. Poleg Industry Area Natanya, Israel Tel.: +972-9-8633066 Fax: +972-9-8633065 Email: shay@c-vision.co.il Internet: www.c-vision.co.il

#### **ITALY**

C.S.M.T Gestione S.C.A.R.L. via Branze n. 43/45 25123 BRESCIA Italy Tel.: +39 030 3384030 Fax: +39 030 396999 Email: r.miglietti@csmt.it Internet: www.csmt.it

#### **JAPAN**

Japanese PROFIBUS Organization C/O Siemens K.K. Takanawa Park Tower 3-20-14 Higashi-Gotanda, Shinagawa-ku, TOKYO Japan Tel.: +81-3-5423-8628 Fax: +81-3-5423-8734 Email: shinichi.motoyoshi@siemens.com

#### **KOREA**

Hi-PRO Tech. Co., Ltd. #812, SEOCHO PLATINUM, 1445-13, SEOCHO-DONG, SEOCHO-GU, SEOUL, KOREA Tel.: +82 (0)2-522-5005 Fax: +82 (0)2-523-5149 Email: chays@hiprotech.co.kr Internet: www.profibus.co.kr

 $\overline{\phantom{a}}$  , and the contract of the contract of the contract of the contract of the contract of the contract of the contract of the contract of the contract of the contract of the contract of the contract of the contrac Verze 1.2 – 14. dubna 2008 Strana 46 / 59 ProfiTrace2-Manual-CZ.doc © PROCENTEC 2003-2008 FOXON s.r.o., CZ distributor

#### **ProfiTrace 2 – Uživatelský manuál**

#### **NETHERLANDS**

PROCENTEC Turfschipper 41 2292 JC WATERINGEN **Netherlands** Tel.: +31-(0)174-671800 Fax: +31-(0)174-671801 Email: info@procentec.com Internet: www.procentec.com

Ehrbecker Schiefelbusch BV Postbus 5505 4801 DG BREDA **Netherlands** Tel.: +31-(0)76-5782860 Fax: +31-(0)76-5719261 Email: at@eselektro.nl Internet: www.eselektro.nl

#### **NORWAY**

AD Elektronikk AS Boks 641 N-1401 SKI Norway Tel.: +47 64 97 60 60 Fax: +47 64 97 60 70 Email: kai@ade.no Internet: www.ade.no

Fieldbus International AS Blindern Forskningsveien 1B N-0314 OSLO Norway Tel.: +47 22 06 79 63 Fax: +47 22 06 73 20 Email: hla@fint.no Internet: www.fint.no

#### **POLAND**

INTEX Sp. z o.o. ul. Wincentego Pola 16 44-100 GLIWICE Poland Tel.: +48 32 230 75 16 Fax: +48 32 230 75 17 Email: intex@intex.com.pl Internet: www.intex.com.pl

#### **SINGAPORE**

ISEP (S) Pte Ltd 91 Defu Lane 10, #04-02 Swee Hin Building Singapore 539221 Tel.: +65-63564237 Fax: +65-63467322 Email: chkoo@ise-p.com Internet: www.ise-p.com

#### **SOUTH AFRICA**

IDX ONLINE CC 1 Weaver Street, Fourways JOHANNESBURG South Africa Tel.: +27(11) 465-7916 Fax: +27(11) 465-8890 Email: daveb@idxonline.com Internet: www.idxonline.com

#### **SPAIN and PORTUGAL**

ER-SOFT, SA Av. Constitucion, 4 E-28230 Las Rozas, MADRID, Spain Tel.: +34 916.408.408 Fax: +34 916.408.409 Email: ronn@er-soft.com Internet: www.er-soft.com

#### **SWEDEN**

P&L Nordic AB Box 252, S-281 23 HÄSSLEHOLM Sweden Tel.: +46 451 74 44 00 Fax: +46 451 89 833 Email: hans.maunsbach@pol.se Internet: www.pol.se

#### **SWITZERLAND**

Hochschule für Technik und Informatik PROFIBUS Kompetenzzentrum Jlcoweg 1 CH-3400 BURGDORF **Switzerland** Tel.: +41 (0) 34 426 68 32 Fax: +41 (0) 34 426 68 13 Email: max.felser@bfh.ch Internet: www.profitrace.ch

Endress+Hauser Process Solutions Kägenstrasse 2 CH-4153 REINACH / BL1 **Switzerland** Tel.: +41 (0) 61 715 73 00 Fax: +41 (0) 61 715 73 01 Email: michael.ulrich@solutions.endress.com Internet: www.solutions.endress.com

#### **TAIWAN**

Full Data Technology 5F, 62, Sec 4, Cheng Gong Road, Neihu, TAIPEI, Taiwan 114 Tel.: +886-2-27930945 Fax: +886-2-27930855 Email: curt.fdt@msa.hinet.net

#### **TURKEY**

Emikon Otomasyon DES Sanayi sitesi 103 sokak B-7 blok No:16 Yukari Dudullu / Umraniye Istanbul 34776 **Turkey** Tel.: +90 216 420 8347 Fax: +90 216 420 8348 Email: tolgaturunz@emikonotomasyon.com Internet: www.emikonotomasyon.com

#### **UNITED ARAB EMIRATES**

Adaptive Measuring and Control P.O Box-123759 Unit No.424, Al Diyafah Building, Al- Diyafah Street, Satwa Dubai, United Arab Emirates Tel.: +971-4-3982760 Fax: +971-4-3982761 Email: scsanu@emirates.net.ae

#### **UNITED KINGDOM**

Hi-Port Software Limited The Hub 2 Martin Close Lee-on-Solent, Hampshire PO13 8LG, United Kingdom Tel.: +44 (0)8452 90 20 30 Fax: +44 (0)2392 552880 Email: sales@hiport.co.uk Internet: www.hiport.co.uk

iTech Unit 1 Dukes Road Troon, Ayrshire KA10 6QR Scotland, United Kingdom Tel.: +44 (0)1292 311 613 Fax: +44 (0) 1292 311 578 Email: sales@itech-troon.co.uk Internet: www.itech-troon.co.uk

#### **UNITED STATES**

Grid Connect Inc. 1630 W. Diehl Road Naperville, Illinois 60563 USA Tel.: +1 630 245-1445

Fax: +1 630 245-1717 Email: sales@gridconnect.com Internet: www.factorycomm.com

#### **URUGUAY**

ZyTECH (Kuolong s.r.l.) Cerro Largo 788 Bis 11100 Montevideo Uruguay Tel.: +598 2 901 3311 Fax: +598 2 901 3311 Email: javier@zytech.com.uy Internet: www.zytech.com.uy

## **9 Objednací kódy**

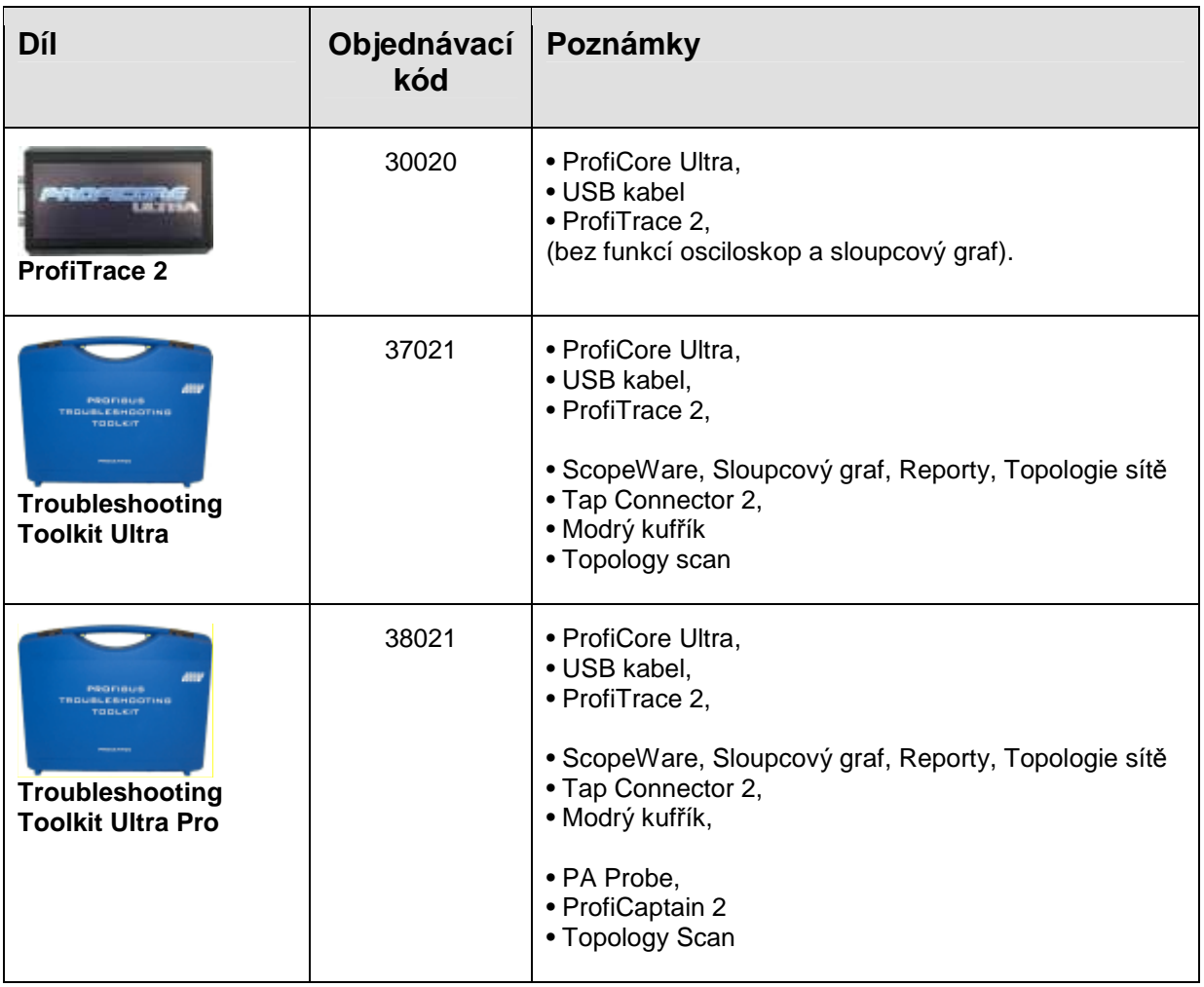

## **10 Rejst**ř**ík**

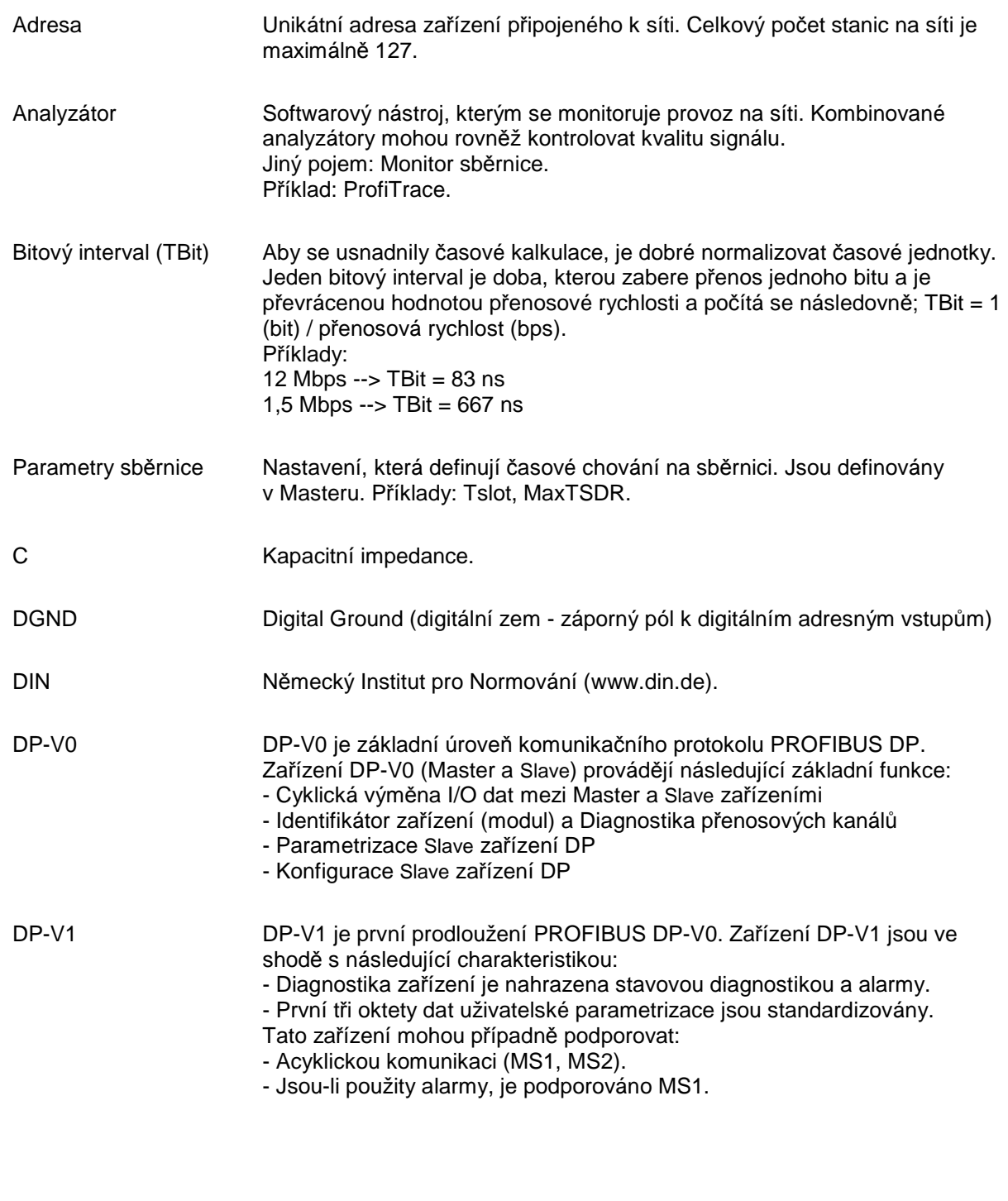

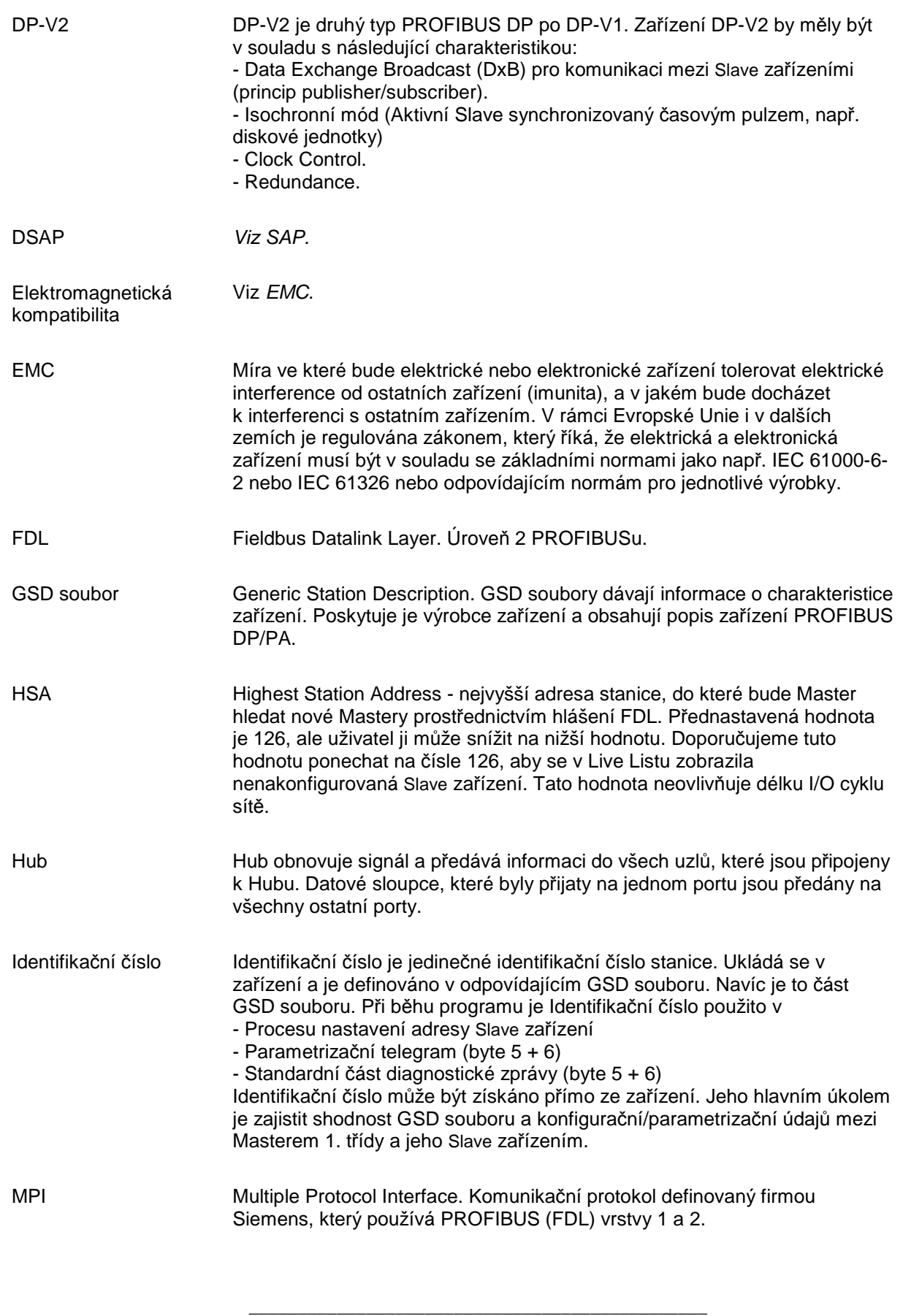

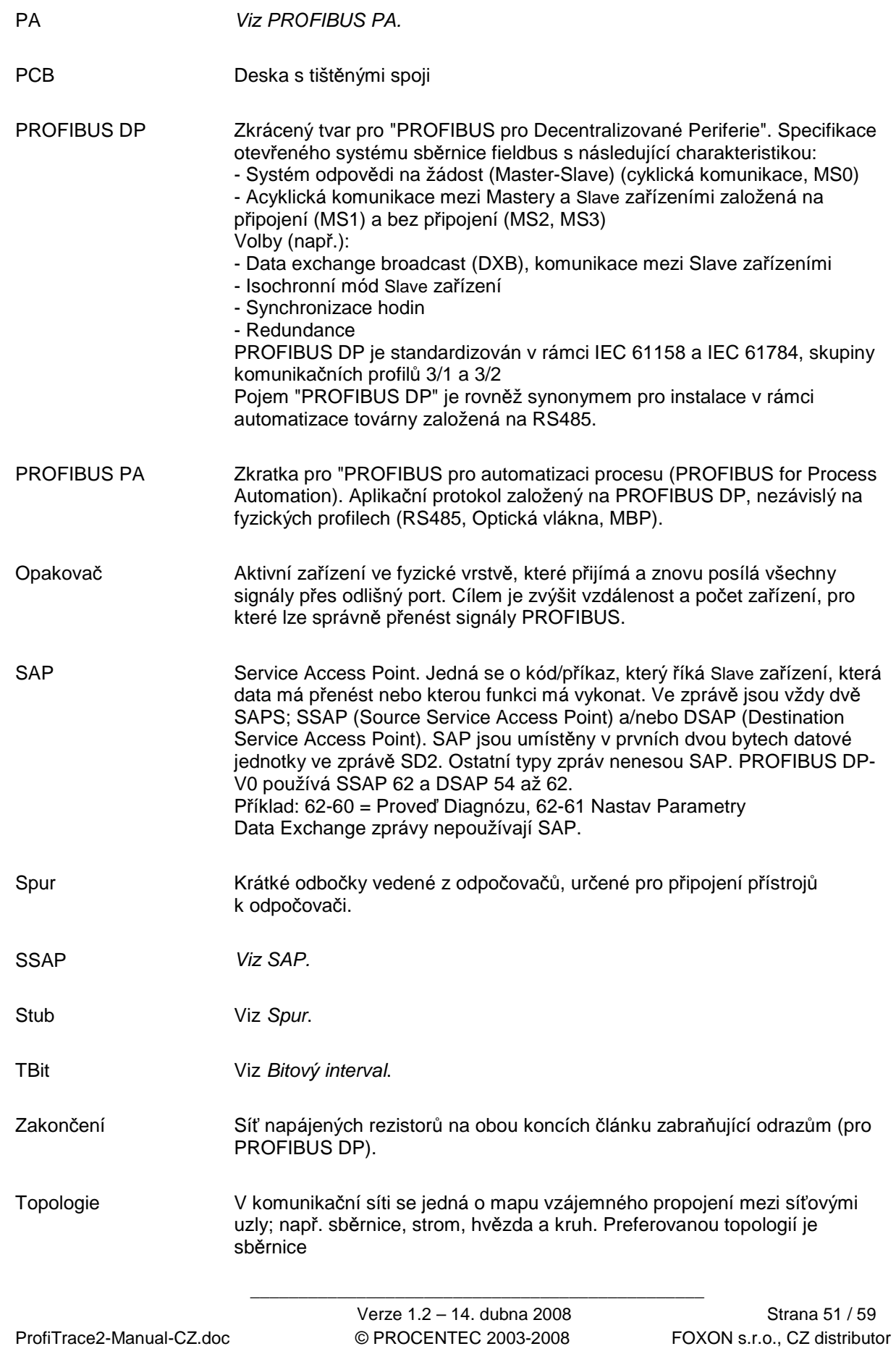

**ProfiTrace 2 – Uživatelský manuál** 

### **Certifikát ISO 9001:2000**

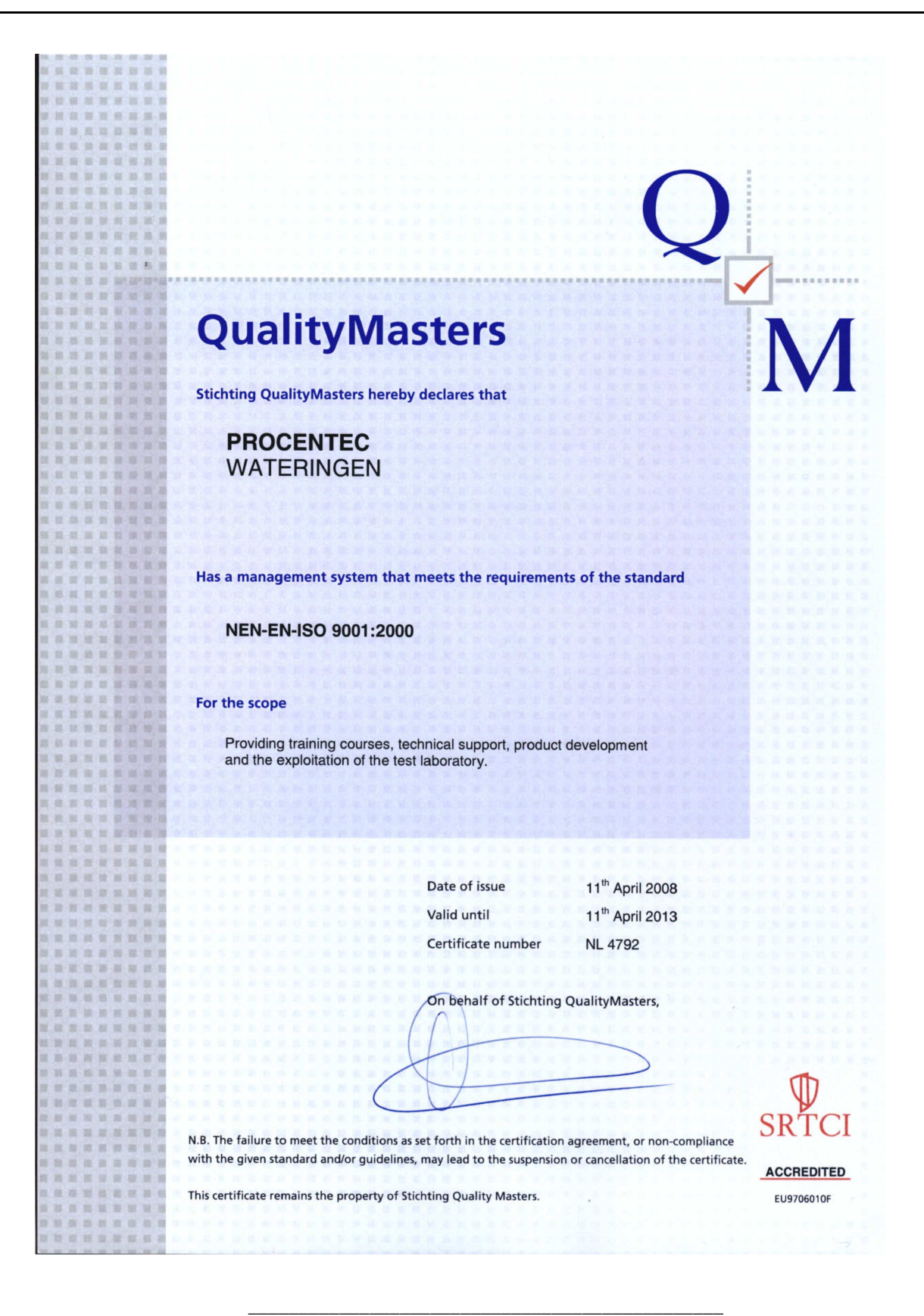

ProfiTrace2-Manual-CZ.doc © PROCENTEC 2003-2008 FOXON s.r.o., CZ distributor

Verze 1.2 – 14. dubna 2008 Strana 52 / 59

### **11 Historie**

#### **Verze 1.01**

- Aktualizována kapitola Systém licencí.
- Aktualizován Rejstřík.

#### **Verze 1.02**

- Aktualizováni Distributoři.
- Aktualizován Rejstřík.

### **Verze 1.1**

- Aktualizován Rejstřík.
- Aktualizována kapitola Úvod.
- Aktualizována kapitola Cvičení.
- Aktualizována kapitola Technické údaje ProfiCore Ultra.
- Aktualizována kapitola Popis výrobku.
- Aktualizována kapitola Časté dotazy.
- Přidány Poznámky.

### **Verze 1.2**

- Přidán certifikát ISO 9001:2000.
- Aktualizována kapitola Popis výrobku.
- Aktualizována kapitola Instalace.
- Aktualizována kapitola Časté dotazy.

## **12 Následující verze**

- Charakteristika PB rozhraní
- ProfiCore LED
- Kontrolní seznam před uvedením do provozu
- Klávesové zkratky
- Jak připojit ProfiCore

**ProfiTrace 2 – Uživatelský manuál** 

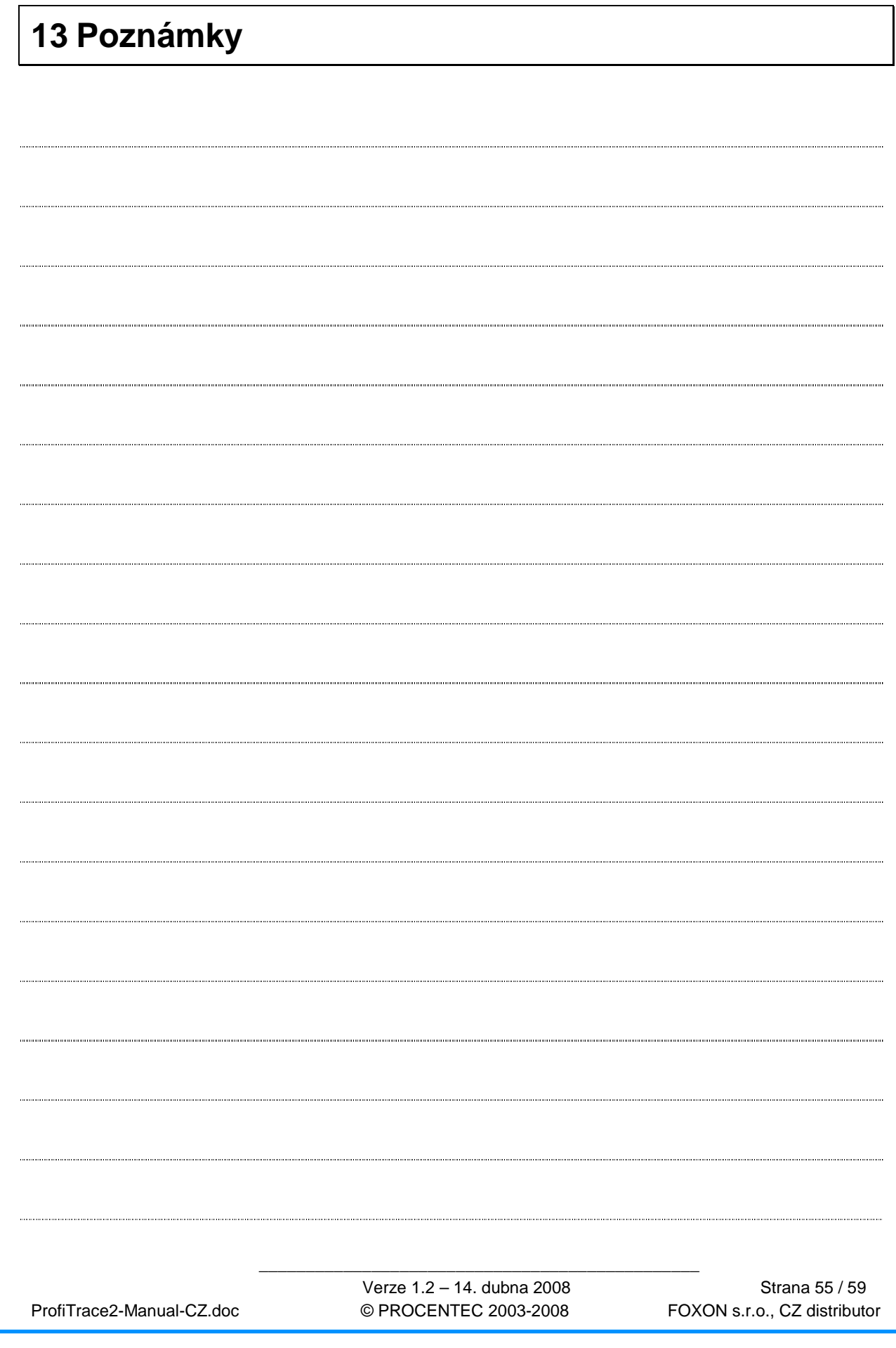

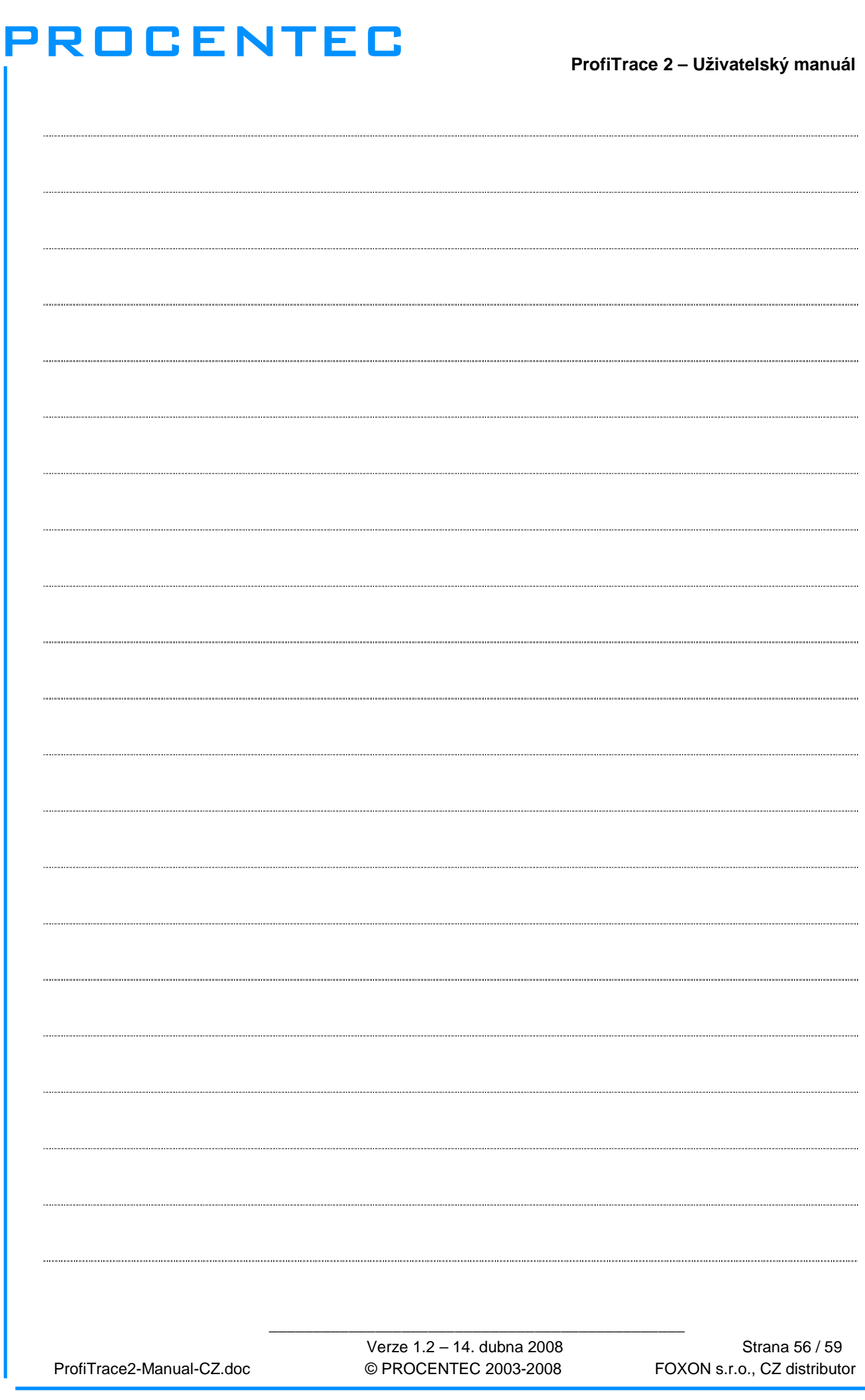

**ProfiTrace 2 – Uživatelský manuál** 

 Verze 1.2 – 14. dubna 2008 Strana 57 / 59 ProfiTrace2-Manual-CZ.doc © PROCENTEC 2003-2008 FOXON s.r.o., CZ distributor

**ProfiTrace 2 – Uživatelský manuál** 

 $\overline{\phantom{a}}$  , and the contract of the contract of the contract of the contract of the contract of the contract of the contract of the contract of the contract of the contract of the contract of the contract of the contrac ProfiTrace2-Manual-CZ.doc © PROCENTEC 2003-2008 FOXON s.r.o., CZ distributor

**ProfiTrace 2 – Uživatelský manuál** 

 $\overline{\phantom{a}}$  , and the contract of the contract of the contract of the contract of the contract of the contract of the contract of the contract of the contract of the contract of the contract of the contract of the contrac ProfiTrace2-Manual-CZ.doc © PROCENTEC 2003-2008 FOXON s.r.o., CZ distributor

### **Ostatní výrobky spole**č**nosti PROCENTEC**

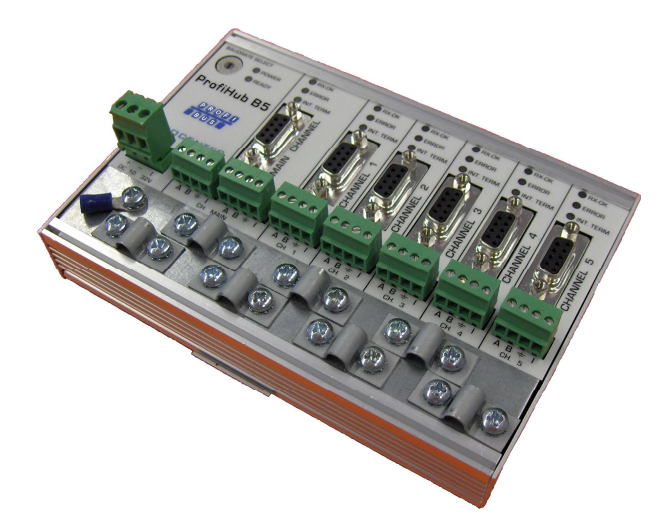

- $\checkmark$  5 izolovaných kanálů.
- Transparentní pro PROFIBUS DP.
- $\checkmark$  Specifikace DP RS 485.
- 31 zařízení na jeden kanál.
- $\checkmark$  Rychlost 9,6 Kbps až 12 Mbps.
- Délka větve 1200 m.
- Není potřeba žádná adresa.
- Integrované zakončení.
- LED indikující zakončení na desce.
- $\checkmark$  Svorky se šroubem a konektory DB9.
- **Krytí IP 20.**

- $\checkmark$  5 izolovaných kanálů.
- Transparentní pro PROFIBUS DP.
- $\checkmark$  Specifikace DP RS 485.
- 31 zařízení na jeden kanál.
- $\checkmark$  Rychlost 9,6 Kbps až 12 Mbps.
- Délka větve 1200 m.
- Není potřeba žádná adresa.
- Integrované zakončení.
- **Krytí IP 65.**

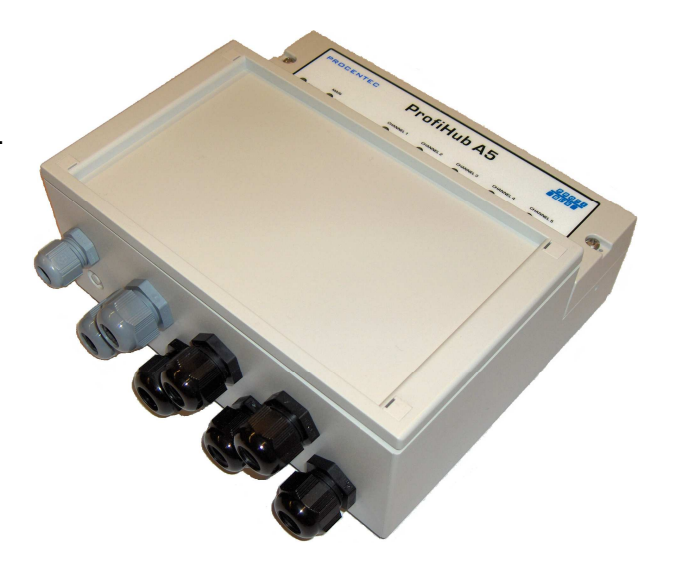